# **PENGEMBANGAN INFRASTRUKTUR JARINGAN KOMPUTER UNTUK COMPUTER BASED TEST (CBT)/ANDROID BASED TEST (ABT) PADA SMKS BUDI UTAMA PRINGSEWU**

**Akni Widiyastuti<sup>1</sup> , Tedi Gunawan<sup>2</sup> , Afrizal Martin<sup>3</sup>**

<sup>1)</sup>Program Studi Manajemen Informatika, AMIK Dian Cipta Cendikia Pringsewu <sup>2)</sup>Program Studi Manajemen Informatika, AMIK Dian Cipta Cendikia Pringsewu 3)Program Studi Manajemen Informatika, STMIK Pringsewu Jl. Jendral Ahmad Yani No. 134 Gg. Makam Sidoharjo Pringsewu - Lampung *Email : id.akni.widiyastuti@gmail.com 1 , tedigunawan73@gmail.com<sup>2</sup> , afrizalmartin.mt@gmail.com<sup>3</sup>*

#### **ABSTRAK**

Dewasa ini Teknologi CBT/ABT mulai digunakan untuk kegiatan evaluasi baik jenjang SMP/SMA/SMK/Perkuliahan, dimana teknologi ini memiliki banyak manfaat untuk kegiatan tersebut. Namun demikian, untuk menggunakan teknologi tersebut dibutuhkan infrastruktur jaringan komputer yang memadai, agar dapat berjalan secara optimal. Oleh karena itu penulis memilih SMKS Budi Utama Pringsewu untuk melakukan penelitian, dikarenakan teknologi jaringan komputer di SMK tersebut belum terlalu memadai untuk menjalankan CBT/ABT.

Dalam melakukan penelitian jaringan komputer pada SMKS Budi Utama Pringsewu, penulis menggunakan metode NDLC (Network Development Live Circle) dengan tahapan yaitu: Analisa, Desain, Simulasi, Implementasi, Pengawasan/Monitoring, Manajemen.

Setelah penulis melakukan penelitian di SMKS Budi Utama Pringsewu dalam penggunaan teknologi CBT/ABT untuk kegiatan evaluasi pada SMK tersebut, ada beberapa hal yang penulis temukan diantaranya adalah, proses kegiatan evaluasi yang memakan waktu lumayan singkat, karena proses pengoreksian, menjawab soal, proses penilaian dan seterusnya sudah menggunakan sistem otomatis, optimalnya jaringan komputer untuk kegiatan evaluasi menggunakan teknologi CBT/ABT, sehingga ketika siswa mengerjakan soal jarang terjadi gangguan baik sinyal, soal yang tidak muncul dan seterusnya.

Kata Kunci : SMK Budi Utama, Pringsewu, NDLC, AIOCBT, CBT/ABT.

# **1. PENDAHULUAN**

#### **1.1 Latar Belakang**

Dewasa ini, ujian sekolah baik tingkat SMP, SMA/SMK, bahkan perkuliahan sudah mulai menggunakan teknologi komputerisasi, atau biasa disebut dengan Computer Based Test (CBT)/Android Based Test (ABT). Penggunaan teknologi ini untuk Ujian Sekolah memang memiliki beberapa manfaat, diantaranya adalah, mengurangi penggunaan kertas sehingga dapat melestarikan alam lingkungan, proses pengolahan yang cepat karena sudah menggunakan sistem otomatis, tidak terlalu memerlukan banyak tenaga karena semua pengolahan sudah dilakukan secara otomatis, mempermudah siswa dalam melaksanakan kegiatan evaluasi, dan sebagainya. Oleh karena itu, dengan manfaat yang bisa didapatkan dengan menggunakan teknologi ini, beberapa daerah Indonesia mulai memberlakukan Ujian Sekolah Berbasis Komputer atau CBT/ABT. Tidak terkecuali SMKS Budi Utama Pringsewu tempat penulis melakukan penelitian.

Untuk dapat menggunakan teknologi CBT/ABT pada suatu sekolah, tentu saja diperlukan beberapa hal, diantaranya adalah perangkat elektronik yang dapat digunakan untuk CBT/ABT (contohnya laptop, komputer atau smartphone) dan jaringan komputer serta perangkat pendukung yang lainnya (seperti server, software CBT/ABT, dll) dengan performa yang cukup agar dapat menjalankan teknologi CBT/ABT. Setelah penulis melakukan penelitian di SMK tersebut, ada beberapa hal yang penulis temukan diantaranya adalah, belum tersedianya jaringan komputer yang dapat menjalankan teknologi ABT dengan baik (untuk CBT sudah tersedia jaringannya namun belum termanajemen dengan baik) seperti, belum tersedianya perangkat jaringan yang dapat memanajemen jaringan komputer pada SMK tersebut. Dan belum tersedianya jaringan WLAN untuk setiap kelas (meskipun ada beberapa kelas (3 kelas) yang sudah terdapat jaringan WLAN, namun jaringan tersebut masih belum bisa digunakan secara tetap untuk kelas tersebut, dimana Access Point untuk kelas tersebut terkadang diambil untuk keperluan praktek siswa/i, sehingga access point yang terkhusus untuk kelas tersebut belum tersedia).

Dari beberapa hal yang penulis temukan pada SMKS Budi Utama Pringsewu, untuk menggunakan teknologi CBT/ABT ini pada SMK tersebut, diperlukannya pengembangan infrastruktur jairngan komputer yang dapat menjalankan CBT/ABT secara optimal. Untuk mengembangkan infrastruktur jaringan komputer pada SMK tersebut ada beberapa hal yang penulis lakukan diantaranya adalah, penggunaan metode pengembangan jaringan untuk mengembangkan jaringan pada SMK tersebut (penulis menggunakan metode NDLC), penggunaan perangkat jaringan yang dapat memanajemen

jaringan komputer pada SMK tersebut (seperti perangkat Routerboard, dan sejenisnya), dan pengembangan jarigan WLAN untuk setiap kelas yang ada pada SMK tersebut. Oleh karena itu, penulis mengambil judul Tugas Akhir yaitu "Pengembangan Infrastruktur Jaringan Komputer Untuk Computer Based Test (CBT)/Android Based Test (ABT) Pada SMKS Budi Utama Pringsewu".

#### **1.2 Referensi**

# **1.2.1 Jaringan Komputer**

#### **1.2.1.1 Pengertian Jairngan Komputer**

Jaringan komputer adalah sebuah kumpulan komputer, prinnter, dan peralatan lainnya yang saling terhubung. jInformasi dan dsata bergerak melalui kabel-kabel sehingga memungkinkan pengguna jaringan komputer dapat saling bertukar dokumen dan data (Edy Victor Haryanto, 2012).

#### **1.2.1.2 Perangkat Jaringan Komputer**

Berikut merupakan beberapa perangkat yang digunakan dalam jaringan komputer.

a. Kabel Kabel UTP (Unshielded Twisted Pair)

*Unshielded Twisted Pair* (UTP) merupakan kabel yang sering dipakai dalam membuat sebuah jaringan komputer. Kabel UTP digunakan sebagai media penghubung antar komputer dan peralatan jaringan yang lain (Hub atau Switch) (Madcoms, 2010).

Adapun beberapa kategori untuk kabel UTP adalah sebagai berikut.

- 1. Kabel UTP Category 1
	- Kabel jenis ini digunakan untuk komunikasi telepon yang cenderung memiliki kecepatan transmisi data yang rendah, sehingga tidak cocock untuk mentransmisikan data internet.
- 2. Kabel UTP Category 2 Kabel jenis ini mampu mentransmisikan data dengan kecepatan sampai dengan 4 Mbps (Megabits per second)
- 3. Kabel UTP Category 3 Kabel jenis ini digunakan pada jaringan berbasis 10BaseT, yang mampu mentransmisikan data dengan kecepatan sampai 1 Mbps. Oh iya, 10BaseT sendiri adalah kependekan dari 10 Mbps, Baseband, Twisted pair.
- 4. Kabel UTP Category 4 Kabel jenis ini sering digunakan pada topologi jaringan token ring. Kabel ini mampu mentransmisikan data dengan kecepatan sampai 16 Mbps.
- 5. Kabel UTP Category 5 Kabel jenis ini mampu mentransmisikan data dengan kecepatan sampai 100 Mbps
- 6. Kabel UTP Category 5e Pengembangan dari kabel jenis sebelumnya ini mampu mentransmisikan data dengan kecepatan sampai 1000 Mbps (setara 1 Gbps).

Frekuensi sinyal yang dapat dilewatkan oleh kabel ini bisa mencapai 100 MHz.

7. Kabel UTP Category 6

Kabel jenis ini hampir sama dengan UTP Category 5e, dimana kabel ini mampu mentransmisikan data dengan kecepatan sampai 1000 Mbps (1 Gbps), frekwensi signal yang dapat dilewatkan sampai 200 MHz. Secara fisik terdapat separator yg terbuat dari plastik yang berfungsi memisahkan keempat pair di dalam kabel tersebut.

8. Kabel UTP Category 7

Kabel jenis ini memiliki kualitas transmisi data yang lebih baik ketimbang kabel jenis sebelumsebelumnya. Kabel ini bisa dilewati data hingga 1 Gigabit per detik (1 Gbps). Selain itu, frekuensi sinyal yang bisa dialiri di kabel ini bisa mencapai 400 MHz.

#### **Kabel Tipe Straight**

Untuk pembuatan kabel UTP dengan tipe straight, susunan warnanya sama untuk kedua ujungnya, jika kita menggunakan standard pembuatan kabel UTP tipe straight dari Standar Internasional CISCO atau disebut T568B, adalah sebagai berikut.

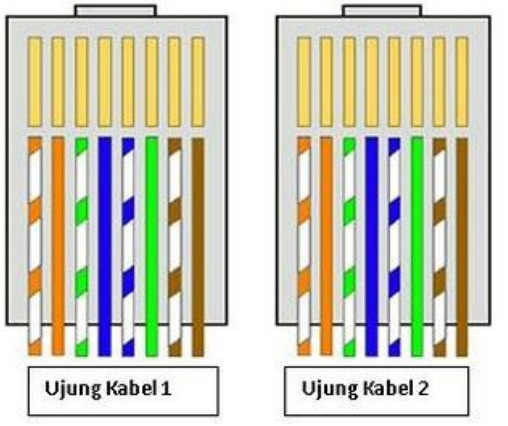

*Gambar 1. Susnan kabel UTP tipe straight*

Untuk penggunaan kabel tipe straight adalah sebagai berikut :

- 1. Menghubungkan komputer dengan switch atau hub
- 2. Menghubungkan komputer dengan jaringan LAN pada modem kabel / DSL
- 3. Menghubungkan router dengan jaringan LAN pada modem kabel / DSL
- 4. Menghubungkan switch ke router
- 5. Menghubungkan hub ke router

#### **Kabel Tipe Cross**

Untuk pembuatan kabel UTP dengan tipe cross, susunan warnanya berbeda untuk kedua ujungnya, jika kita menggunakan standard pembuatan kabel UTP tipe straight dari Standar Internasional CISCO, maka kita menggunakan susunan kabel T568A dan T568B. Berikut adalah susunannya.

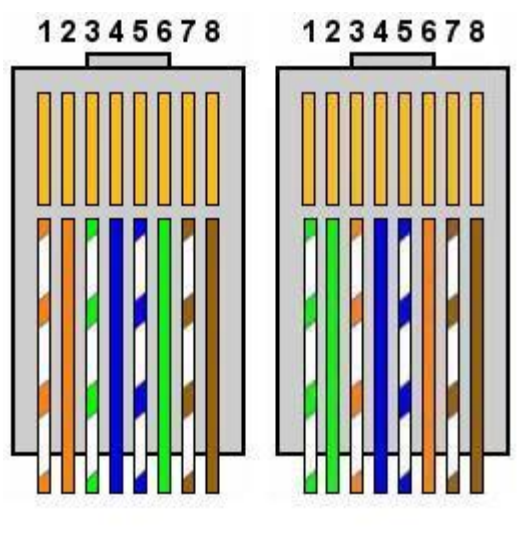

# **Cross-Over**

*Gambar 2. Susunan kabel UTP tipe cross*

Untuk penggunaan kabel jenis ini, digunakan untuk.

- 1. Menghubungkan 2 buah komputer secara langsung.
- 2. Menghubungkan 2 buah switch.
- 3. Menghubungkan 2 buah hub.
- 4. Menghubungkan switch dengan hub.
- 5. Menghubungkan komputer dengan router.
- b. Tang Crimping

Tang crimping merupakan sebuah alat untuk memasang ujung kabel dengan sebuah konektor (Wahana Komputer, 2010).

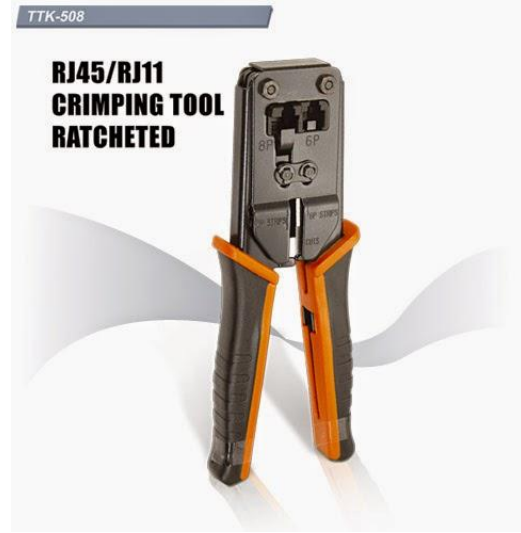

*Gambar 3. Tang Crimping*

#### c. Konektor RJ-45

RJ45 adalah konektor kabel Ethernet (kabel UTP) yang kebanyakan memiliki fungsi sebagai konektor pada topologi jaringan komputer LAN (Local Area Network) dan topologi jaringan lainnya.

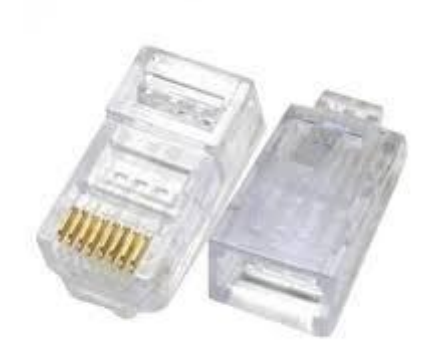

*Gambar 4. Konektro RJ-45*

#### d. LAN Tester

LAN tester adalah alat untuk mengecek sambungan rangkaian kabel LAN RJ 45 dan RJ 11.

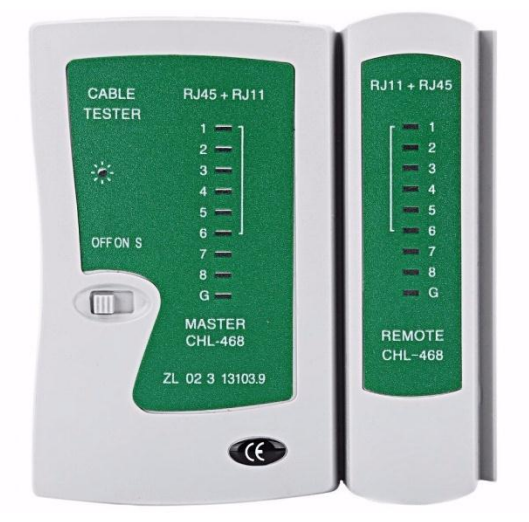

*Gambar 5. LAN Teseter*

#### e. Access Point

Sebuah perangkat dalam jaringan komputer yang dapat menciptakan jaringan lokal nirkabel atau WLAN (Wireless Local Area Network).

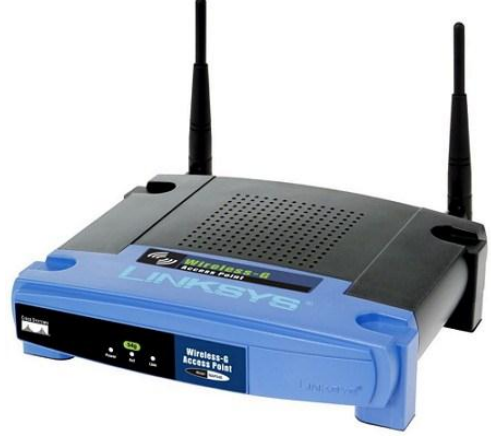

*Gambar 6. Access Point*

#### f. Komputer

Komputer merupakan alat yang dipakai utnuk mengolah dan memproses data menurut perintah yang telah dirumuskan (Dwi Krisbiantoro, 2019).

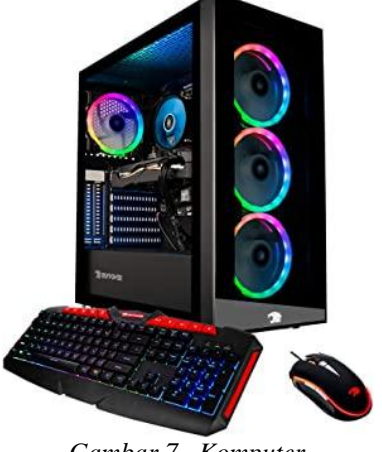

*Gambar 7. Komputer*

#### g. Server

Server adalah sebuah sistem komputer yang menyediakan jenis layanan tertentu dalam sebuah jaringan komputer (Nathan Gusti Ryan, 2018).

#### h. Client

Bertugas untuk melakukan input, update, penghapusan, dan menampilkan data sebuah database (Wahana Komputer, 2010).

#### i. Virtualbox

Merupakan sebuah aplikasi virtualisasi yang digunakan untuk menjalankan sebuah komputer dalam komputer (Athalilah, 2013).

#### j. LAN Card / Kartu Jaringan

Merupakan salah satu perangkat keras antar muka dalam jaringan komputer untuk menghubungkan komputer dengan suatu jaringan menggunakan kabel LAN.

#### k. Router

Router merupakan sebuah alat yang diguakan untuk mengatur rute sinyal atau data yang ada di jaringan komputer sehigga dapat diarahkan menuju ke rute tertentu yang telah diatur sebelumnya dan menghasilkan suatu hubungan antar jaringan komputer itu sendiri (Athalilah, 2013).

l. Switch

Switch adalah perangkat network yang berfungsi mengirimkan frame ke tujuan berdasarkan mac-address (Nirwan Adhiatma, 2020).

#### **1.2.1.3 Jenis-Jenis Jaringan Komputer**

Dalam mempelajari macam-macam jaringan komputer terdapat dua klasifikasi yang sangat penting yaitu teknologi transmisi dan jarak. Secara garis besar, terdapat dua jenis teknologi transmisi yaitu jaringan broadcast dan jaringan point-to-point.

Jaringan broadcast memiliki saluran komunikasi tunggal yang dipakai bersama-sama oleh semua mesin yang ada pada jaringan. Pesan-pesan berukuran kecil, disebut paket, yang dikirimkan oleh suatu mesin akan diterima oleh mesin-mesin lainnya. Field alamat pada sebuah paket berisi keterangan tentang kepada siapa paket tersebut ditujukan. Saat menerima paket, mesin akan mencek field alamat. Bila paket tersebut ditujukan untuk dirinya, maka mesin akan memproses paket itu, bila paket ditujukan untuk mesin lainnya, mesin tersebut akan mengabaikannya.

Jaringan point-to-point terdiri dari beberapa koneksi pasangan individu dari mesin-mesin. Untuk mengirim paket dari sumber ke suatu tujuan, sebuah paket pada jaringan jenis ini mungkin harus melalui satu atau lebih mesin-mesin perantara. Seringkali harus melalui banyak route yang mungkin berbeda jaraknya. Karena itu algoritma route memegang peranan penting pada jaringan point-to-point.

Pada umumnya jaringan yang lebih kecil dan terlokalisasi secara geografis cenderung memakai broadcasting, sedangkan jaringan yang lebih besar menggunakan point-to-point.

Jenis jaringan komputer berdasarkan media transmisinya, dibedakan menjadi 2, yaitu.

- 1. Jaringan Kabel (Wired Network) yaitu jaringan komputer dimana media transmisi datanya menggunakan media kabel.
- 2. Jaringan Nirkabel (Wireless Network) yaitu jaringan komputer dimana media transmisi datanya menggunakan media gelombang elektromagnetik.

Jenis jaringan komputer berdasarkan cakupan areanya dibagia kedalam beberapa bagian, diantaranya adalah.

# 1. Local Area Network (LAN)

Local Area Network (LAN), merupakan jaringan milik pribadi di dalam sebuah gedung atau kampus yang berukuran sampai beberapa kilometer. LAN seringkali digunakan untuk menghubungkan komputer-komputer pribadi dan workstation dalam kantor suatu perusahaan atau pabrik-pabrik untuk memakai bersama sumberdaya (resouce, misalnya printer) dan saling bertukar informasi. LAN seringkali menggunakan teknologi transmisi kabel tunggal. LAN tradisional beroperasi pada kecepatan mulai 10 sampai 100 Mbps (mega bit/detik) dengan delay rendah (puluhan mikro second) dan mempunyai faktor kesalahan yang kecil. LAN-LAN modern dapat beroperasi pada kecepatan yang lebih tinggi, sampai ratusan megabit/detik.

# 2. Metropolitan Area Network (MAN)

Metropolitan Area Network (MAN) pada dasarnya merupakan versi LAN yang berukuran lebih besar dan biasanya memakai teknologi yang sama dengan LAN. MAN dapat mencakup kantorkantor perusahaan yang berdekatan dan dapat

dimanfaatkan untuk keperluan pribadi (swasta) atau umum. MAN biasanya mampu menunjang data dan suara, dan bahkan dapat berhubungan dengan jaringan televisi kabel. MAN hanya memiliki sebuah atau dua buah kabel dan tidak mempunyai elemen switching, yang berfungsi untuk mengatur paket melalui beberapa output kabel. Adanya elemen switching membuat rancangan menjadi lebih sederhana.

#### 3. Wide Area Network (WAN)

Wide Area Network (WAN) mencakup daerah geografis yang luas, seringkali mencakup sebuah negara atau benua.WAN terdiri dari kumpulan mesin yang bertujuan untuk menjalankan program-program aplikasi.

#### 4. Personal Area Network (PAN)

Sama seperti jaringan LAN, PAN biasanya mencakup wilayah yang lebih kecil seperti misalnya jaringan rumah atau kantor. Biasanya jenis jaringan ini digunakan untuk berbagi resources seperti Internet atau printer.

#### 5. Campus Area Network (CAN)

CAN bisa dibilang mirip dengan MAN, tetapi terbatas pada universitas atau akademi. Jaringan ini biasanya disiapkan untuk kegiatan pendidikan seperti pembaruan kelas, praktik lab, email, ujian, pemberitahuan, dan lain lain.

# 6. Internet

adalah sebuah jaringan yang menghubungkan komputer satu sama lain yang menggunakan standar sistem global Transmission Control Protocol atau Internet Protocol Suite (TCP/IP) sebagai protokol pertukaran sehingga kita bisa saling berkomunikasi, berinteraksi, dan saling bertukar informasi meski dalam jarak yang jauh.

#### 7. Virtual Private Network (VPN)

Jaringan pribadi virtual atau jaringan pribadi maya adalah suatu jaringan pribadi yang menggunakan media jaringan publik untuk menghubungkan antar remote-site secara aman

# **1.2.1.4 Topologi Jaringan Komputer**

Topologi jaringan sendiri adalah suatu cara / konsep yang digunakan untuk menghubungkan dua komputer atau lebih, berdasarkan hubungan geometris antara unsur-unsur dasar penyusun jaringan, yaitu node, link, danstation.

# **1. Topologi BUS**

Topologi ini adalah topologi yang pertama kali digunakan untuk menghubungkan komputer. dalam topologi ini masing-masing komputer aka terhububng ke satu kabel panjang dengan beberapa terminal, dan pada akhir dari kable harus di akhiri dengan satu terminator. Topologi ini sudah sangat jarang digunakan didalam membangun jaringan komputer biasa karena memiliki beberapa kekurangan diantaranya kemungkinan terjadi nya tabrakan aliran data, jika salah satu perangkat putus atau terjadi kerusakan pada satu bagian komputer maka jaringan langsung tidak akan berfungsi sebelum kerusakan tersebut di atasi.

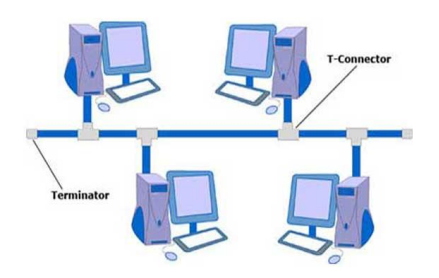

*Gambar 8. Topologi Bus*

Karakteristik Topologi BUS:

- Node node dihubungkan secara serial sepanjang kabel, dan pada kedua ujung kabel ditutup dengan terminator.
- b. Sangat sederhana dalam instalasi.
- c. Sangat ekonomis dalam biaya.
- d. Paket-paket data saling bersimpangan pada suatu kabel.
- e. Tidak diperlukan hub, yang banyak diperlukanadalah Tconnector pada setiap ethernet card.
- f. Problem yang sering terjadi adalah jika salah satu node rusak, maka jaringan keseluruhan dapat down, sehingga seluruh node tidak bisa berkomunikasi dalam jaringan tersebut.

Kelebihan Topologi BUS

- a. Tidak memerlukan sumber daya kabel yang banyak
- b. Biayanya juga lebih murah dibanding dengan topologi lainnya
- c. tidak terlalu rumit jika kita ingin menambah jangkauan jaringan
- d. Sangat sederhana

#### Kekurangan Topologi BUS

- a. Tidak cocok untuk Trafic(lalu lintas) jaringan yang padat.
- b. Setiap barrel connector yang digunakan sebagai penghubung memperlemah sinyal elektrik yang dikirimkan, dan kebanyakan akan menghalangi sinyal untuk dapat diterima dengan benar.
- c. Sangat sulit untuk melakukan troubleshoot pada bus.
- d. Lebih lambat dibandingkan dengan topologi yang lain.

# **2. Topologi Star**

Seperti namanya susunan pada topologi STAR sama seperti lambang bintang yang biasa kita buat. topologi ini memiliki node inti/tengah yang disambungkan ke node lainnya.

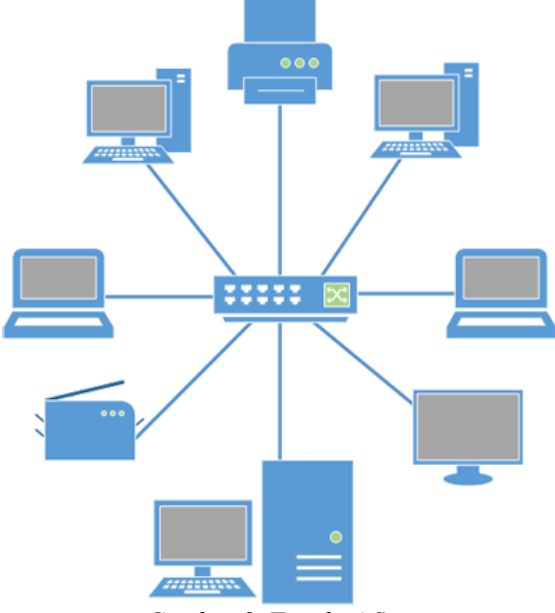

*Gambar 9. Topologi Star*

Karakteristik Topologi Star :

- a. Setiap node berkomunikasi langsung dengan konsentrator (HUB).
- b. Bila setiap paket data yang masuk ke consentrator (HUB) kemudian di broadcast keseluruh node yang terhubung sangat banyak (misalnya memakai hub 32 port), maka kinerja jaringan akan semakin turun.
- c. Sangat mudah dikembangka.
- d. Jika salah satu ethernet card rusak, atau salah satu kabel pada terminal putus, maka keseluruhhan jaringan masih tetap bisa berkomunikasi atau tidak terjadi down pada jaringan keseluruhan tersebut.
- e. Tipe kabel yang digunakan biasanya jenis UTP.

Kelebihan Topologi Star :

- a. Cukup mudah untuk mengubah dan menambah komputer ke dalam jaringan yang menggunakan topologi star tanpa mengganggu aktvitas jaringan yang sedang berlangsung.
- b. Apabila satu komputer yang mengalami kerusakan dalam jaringan maka komputer tersebut tidak akan membuat mati seluruh jaringan star.
- c. Kita dapat menggunakan beberapa tipe kabel di dalam jaringan yang sama dengan hub yang dapat mengakomodasi tipe kabel yang berbeda.

Kekurangan Topologi Star :

a. Memiliki satu titik kesalahan, terletak pada hub.Jika hub pusat mengalami kegagalan, maka seluruh jaringan akan gagal untuk beroperasi.

- b. Membutuhkan lebih banyak kabel karena semua kabel jaringan harus ditarik ke satu central point, jadi lebih banyak membutuhkan lebih banyak kabel daripada topologi jaringan yang la
- c. Jumlah terminal terbatas, tergantung dari port yang ada pada hub.
- d. Lalulintas data yang padat dapat menyebabkan jaringan bekerja lebih lambat.

#### **3. Topologi Ring**

Topologi ring digunakan dalam jaringan yang memiliki performance tinggi, jaringan yang membutuhkan bandwidth untuk fitur yang timesensitive seperti video dan audio, atau ketika performance dibutuhkan saat komputer yang terhubung ke jaringan dalam jumlah yang banyak. Pada Topologi cincin, masing-masing titik/node berfungsi sebagai repeater yang akan memperkuat sinyal disepanjang sirkulasinya, artinya masingmasing perangkat saling bekerjasama untuk menerima sinyal dari perangkat sebelumnya kemudian meneruskannya sesudahnya, proses menerima dan meneruskan sinyal data ini dibantu oleh TOKEN.

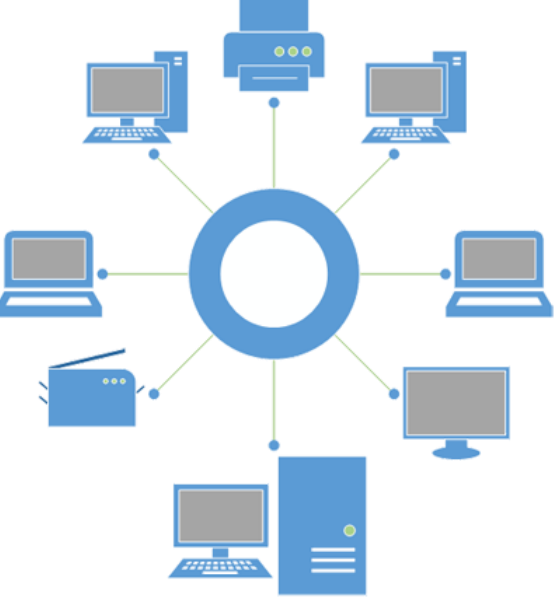

*Gambar 10. Topologi Ring*

Karakteristik Topologi Ring :

- a. Node-node dihubungkan secara serial di sepanjang kabel, dengan bentuk jaringan seperti lingkaran.
- b. Sangat sederhana dalam layout seperti jenis topologi bus.
- c. Paket-paket data dapat mengalir dalam satu arah (kekiri atau kekanan) sehingga collision dapat dihindarkan.
- d. Problem yang dihadapi sama dengan topologi bus, yaitu: jika salah satu node rusak maka seluruh node tidak bisa berkomunikasi dalam jaringan tersebut.

e. Tipe kabel yang digunakan biasanya kabel UTP atau Patch Cable (IBM tipe 6).

Kelebihan Topologi Ring :

- a. Data mengalir dalam satu arah sehingga terjadinya collision dapat dihindarkan.
- b. Aliran data mengalir lebih cepat karena dapat melayani data dari kiri atau kanan dari server.
- c. Dapat melayani aliran lalulintas data yang padat, karena data dapat bergerak kekiri atau kekanan.
- d. Waktu untuk mengakses data lebih optimal.

Kekurangan Topologi Ring :

- a. Apabila ada satu komputer dalam ring yang gagal berfungsi, maka akan mempengaruhi keseluruhan jaringan.
- b. Mendambah atau mengurangi komputer akan mengacaukan jaringan.
- c. Sulit untuk melakukan konfigurasi ulang.

# **4. Topologi Mesh**

Topologi mesh adalah topologi gabungan dari topologi Ring dan Star yang sudah saya jelaskan diatas. Topologi mesh adalah suatu bentuk hubungan antar perangkat dimana setiap perangkat terhubung secara langsung ke perangkat lainnya yang ada di dalam jaringan. Akibatnya, dalam topologi mesh setiap perangkat dapat berkomunikasi langsung dengan perangkat yang dituju (dedicated links).

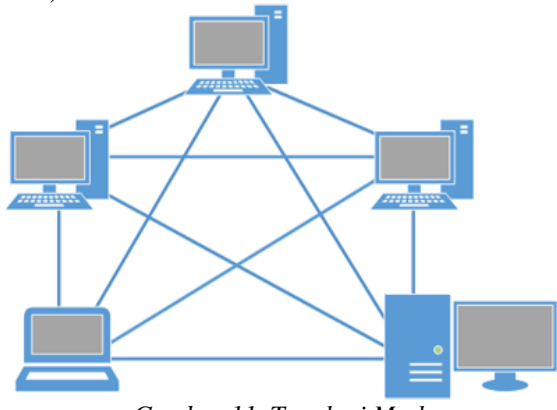

*Gambar 11. Topologi Mesh*

Karakteristik Topologi Mesh :

- a. Topologi mesh memiliki hubungan yang berlebihan antara peralatan-peralatan yang ada.
- b. Susunannya pada setiap peralatan yang ada didalam jaringan saling terhubung satu sama lain.
- c. Jika jumlah peralatan yang terhubung sangat banyak, tentunya ini akan sangat sulit sekali untuk dikendalikan dibandingkan hanya sedikit peralatan saja yang terhubung.

Kelebihan Topologi Mesh :

a. Keuntungan utama dari penggunaan topologi mesh adalah fault tolerance.

- b. Terjaminnya kapasitas channel komunikasi, karena memiliki hubungan yang berlebih.
- c. Relatif lebih mudah untuk dilakukan troubleshoot.

#### Kekurangan Topologi Mesh :

- a. Sulitnya pada saat melakukan instalasi dan melakukan konfigurasi ulang saat jumlah komputer dan peralatan-peralatan yang terhubung semakin meningkat jumlahnya.
- b. Biaya yang besar untuk memelihara hubungan yang berlebih.

# **5. Topologi Tree**

Topologi jaringan komputer Tree merupakan gabungan dari beberapa topologi star yang dihubungan dengan topologi bus, jadi setiap topologi star akan terhubung ke topologi star lainnya menggunakan topologi bus, biasanya dalam topologi ini terdapat beberapa tingkatan jaringan, dan jaringan yang berada pada tingkat yang lebih tinggi dapat mengontrol jaringan yang berada pada tingkat yang lebih rendah.

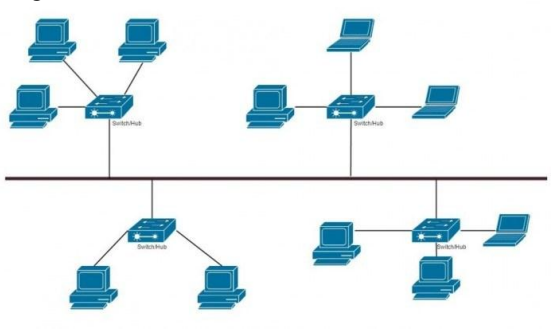

*Gambar 12. Topologi Tree*

Kelebihan topologi tree adalah mudah menemukan suatu kesalahan dan juga mudah melakukan perubahan jaringan jika diperlukan.

Kekurangan nya yaitu menggunakan banyak kabel, sering terjadi tabrakan dan lambat, jika terjadi kesalahan pada jaringan tingkat tinggi, maka jaringan tingkat rendah akan terganggu juga.

# **6. Topologi Extended Star**

Merupakan perkembangan lanjutan dari topologi star dimana karakteristiknya tidak jauh berbeda dengan topologi star yaitu :

- a. Setiap node berkomunikasi langsung dengan sub node, Sedangkan sub node berkomunikasi dengan node pusat. traffic data mengalir dari node ke sub node lalu diteruskan ke central node dan kembali lagi. lalu lintas data mengalir dari node ke sub node pusat lalu diteruskan ke node dan kembali lagi.
- b. Digunakan pada jaringan yang besar dan membutuhkan penghubung yang banyak atau melebihi dari kapasitas maksimal penghubung.

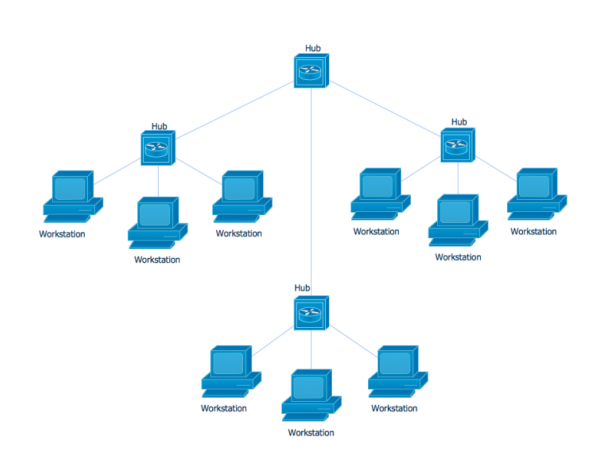

*Gambar 13. Topologi Extended Star*

Kunggulan topologi extended star yaitu, jika satu kabel sub node terputus maka sub node yang lainnya tidak terganggu, tetapi apabila central node terputus maka semua node disetiap sub node akan terputus

Kelemahan topologi extended start yaitu, Tidak dapat Digunakan kabel yang "kelas rendah" karena hanya menghandel satu traffic node, karena untuk berkomunikasi antara satu node ke node lainnya membutuhkan beberapa kali hops.

#### **1.2.2Metode NDLC**

Network Development Life Cycle (NDLC) merupakan sebuah metode yang bergantung pada proses pengembangan sebelumnya seperti perencanaan strategi bisnis, daur hidup pengembangan aplikasi, dan analisis pendistribusian data.

Tahapan-Tahapan NDLC

1. *Analysis*

Tahap awal ini dilakukan analisa kebutuhan, analisa permasalahan yang muncul, analisa keinginan pengguna, dan analisa topologi jaringan yang sudah ada saat ini.

2. *Design*

Dari data-data yang didapatkan sebelumnya, tahap design ini akan membuat gambar desain topologi jaringan interkoneksi yang akan dibangun. Diharapkan dengan gambar ini akan memberikan gambaran seutuhnya dari kebutuhan yang ada. Desain bisa berupa desain struktur topologi, desain akses data, desain layout perkabelan, dan sebagainya yang akan memberikan gambaran jelas tentang proyek yang akan dibangun.

3. *Simulation* Prototype

Beberapa pekerja jaringan akan membuat dalam bentuk simulasi dengan bantuan tools khusus di bidang network seperti Boson, Packet Tracert, Netsim, dan sebagainya. Hal ini dimaksudkan untuk melihat kinerja awal dari jaringan yang akan dibangun dan sebagai bahan presentasi dan sharing dengan team work lainnya.

#### 4. *Implementation*

Dalam implementasi pekerja jaringan akan menerapkan semua yang telah direncanakan dan didesain sebelumnya. Implementasi merupakan tahapan yang sangat menentukan dari berhasil/gagalnya proyek yang akan dibangun dan ditahap inilah team work akan diuji dilapangan untuk menyelesaikan masalah teknis dan non teknis.

5. *Monitoring*

Setelah implementasi tahapan monitoring merupakan tahapan yang penting, agar jaringan komputer dan komunikasi dapat berjalan sesuai dengan keinginan dan tujuan awal dari user pada tahap awal analisis, maka perlu dilakukan kegiatan monitoring.

6. *Management*

Pada level manajemen atau pengaturan, salah satu yang menjadi perhatian khusus adalah masalah kebijakan (policy).

# **2. PEMBAHASAN**

# **2.1 Analisa Jaringan**

#### **2.1.1Analisa Tata Letak SMK Budi Utama Pringsewu**

Setelah penulis melakukan observasi pada SMK Budi Utama Pringsewu, penulis mendapatkan informasi mengenai tata letak yang ada di SMK Budi Utama Pringsewu, dimana SMK ini ternyata berada di 1 lokasi yang sama dengan SMP Budi Utama Pringsewu, saat penulis melakukan observasi di lokasi tersebut. Berikut merupakan gambar yang menjelaskan tentang Tata Letak SMK Budi Utama Pringsewu yang berada di 1 lokasi yang sama dengan SMP Budi Utama Pringsewu.

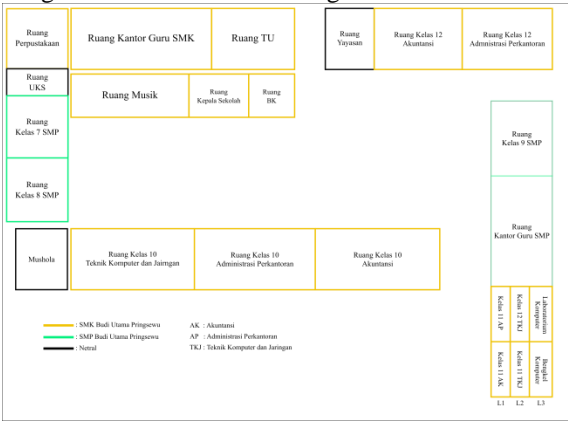

*Gambar 14. Tata Letak SMK Budi Utama Pringsewu*

Berikut merupakan rincian ukuran untuk setiap ruangan.

Tabel 1. Ukuran Desain Ruang

| Nama         | <b>Ukuran</b>  |   |                |                  |
|--------------|----------------|---|----------------|------------------|
| <b>Ruang</b> |                |   |                |                  |
| R. Kepsek    | 3 <sub>m</sub> | X | 4 <sub>m</sub> | $12 \text{ m}^2$ |

JISN (Jurnal Informatika Software dan Network), Vol.02, No.02, Oktober 2021 *ISSN 2746-6221 (Print)*

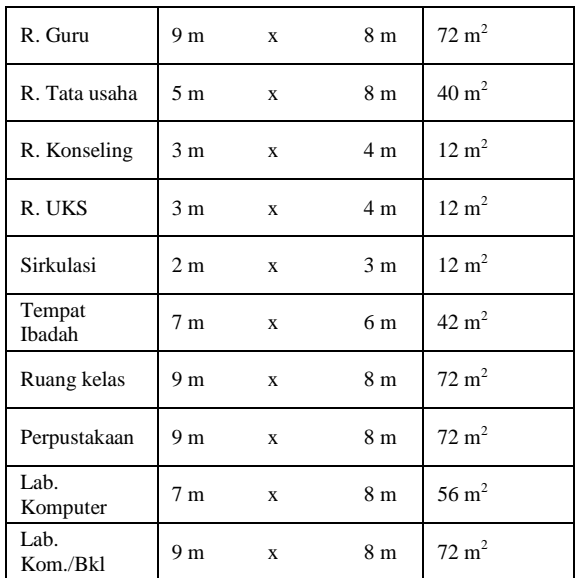

#### **2.1.2Analisa Jaringan Yang Akan Dikembangkan**

Berdasarkan tata letak SMKS Budi Utama Pringsewu, penulis akan menempatkan beberapa perangkat pada lokasi-lokasi tertentu, dimana untuk server AIOCBT, akan ditempatkan di ruang musik, alasannya adalah SMKS Budi Utama Pringsewu belum memiliki ruangan yang dikhususkan untuk server, kemudian jika seandainya server diletakkan di ruang Laboratorium Komputer maka akses antara server dan ruang yang akan digunakan sebagai CBT/ABT terlalu sulit, karena ruang Laboratorium Komputer terletak di laintai 3. Kemudian untuk setiap ruang kelas yang akan digunakan sebagai CBT/ABT, akan diletakkan masing-masing 1 Access Point (kecuali untuk ruang Laboratorium Komputer), dan 1 Switch untuk beberapa ruang (untuk lebih jelasnya akan disajikan ke dalam gambar desain topologi).

#### **2.1.3Analisa Kebutuhan Perangkat, Biaya Operasional dan Anggaran Biaya**

Berikut merupakan perangkat, biaya operasional dan anggaran biaya yang dibutuhkan untuk pengembangan jaringan komputer untuk CBT/ABT pada SMKS Budi Utama Pringsewu.

Tabel 2. Kebutuhan Perangkat, Biaya Operasional dan Anggaran Biaya

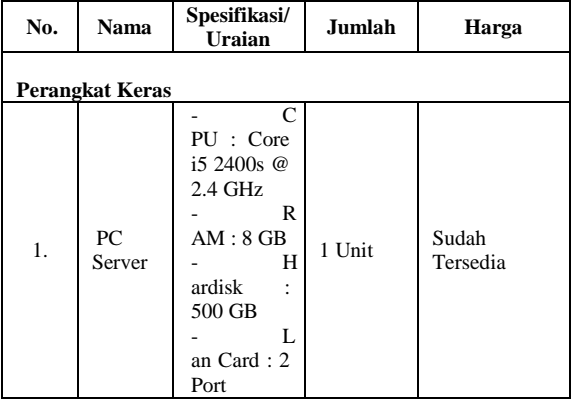

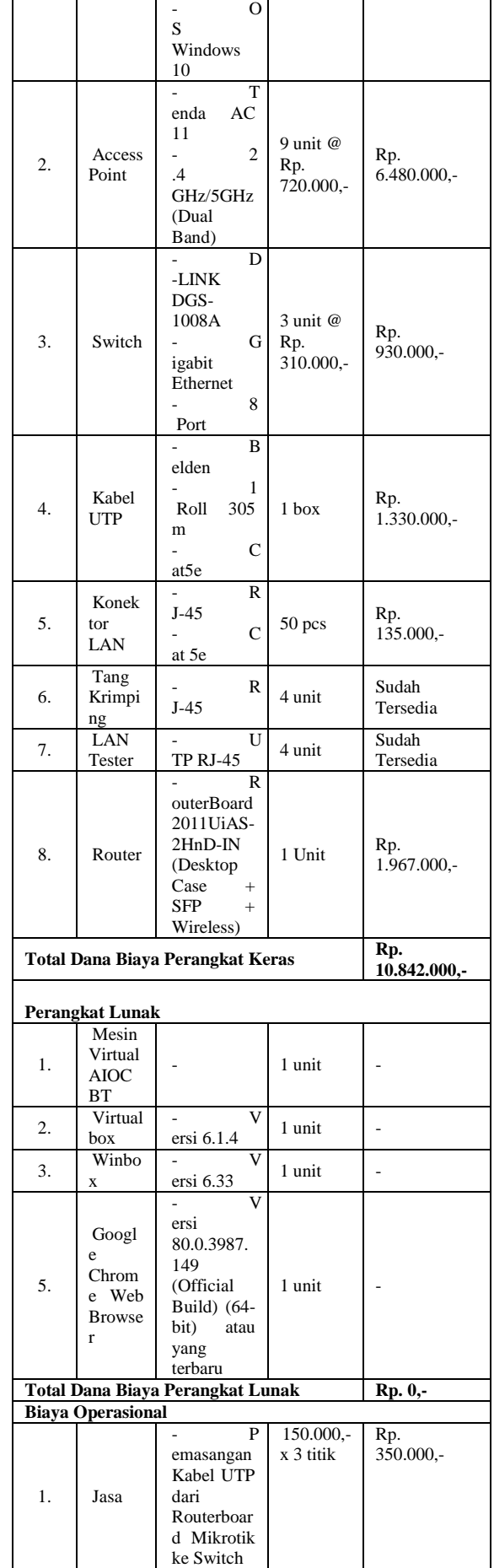

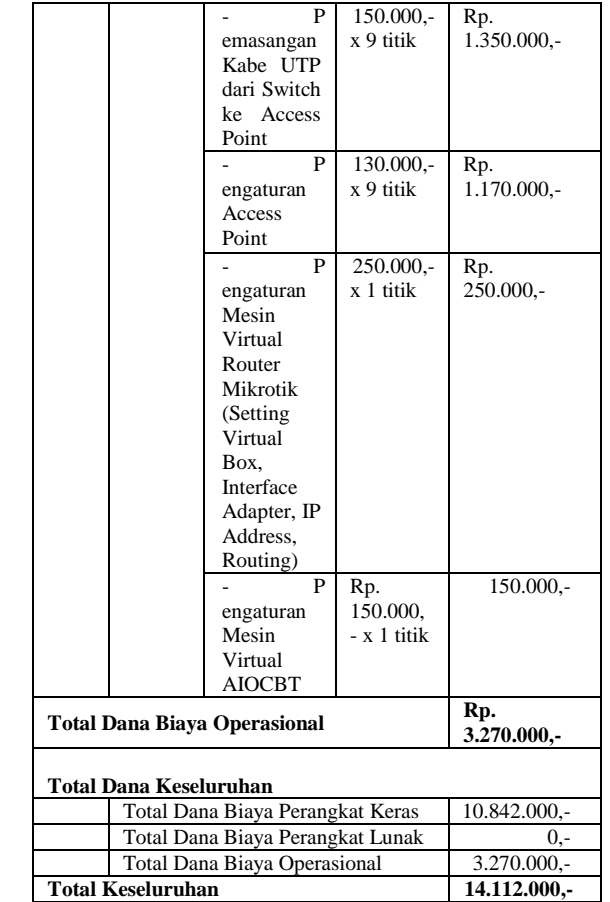

#### **2.2 Desain**

#### **2.2.1Topologi Jaringan Komputer**

Berikut merupakan desain jaringan/topologi berdasarkan tata letak SMKS Budi Utama Pringsewu yang akan digunakan untuk pengembangan infrastruktur jaringan komputer untuk CBT/ABT test.

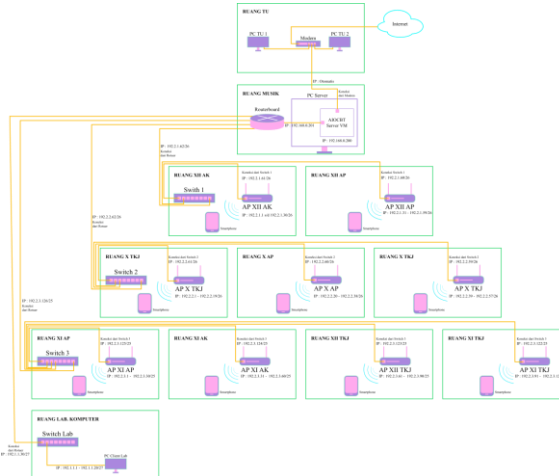

*Gambar 15. Desain Topologi Jaringan*

#### **2.2.2Desain IP Address**

Tabel 3. Desain IP Address

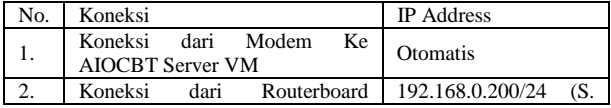

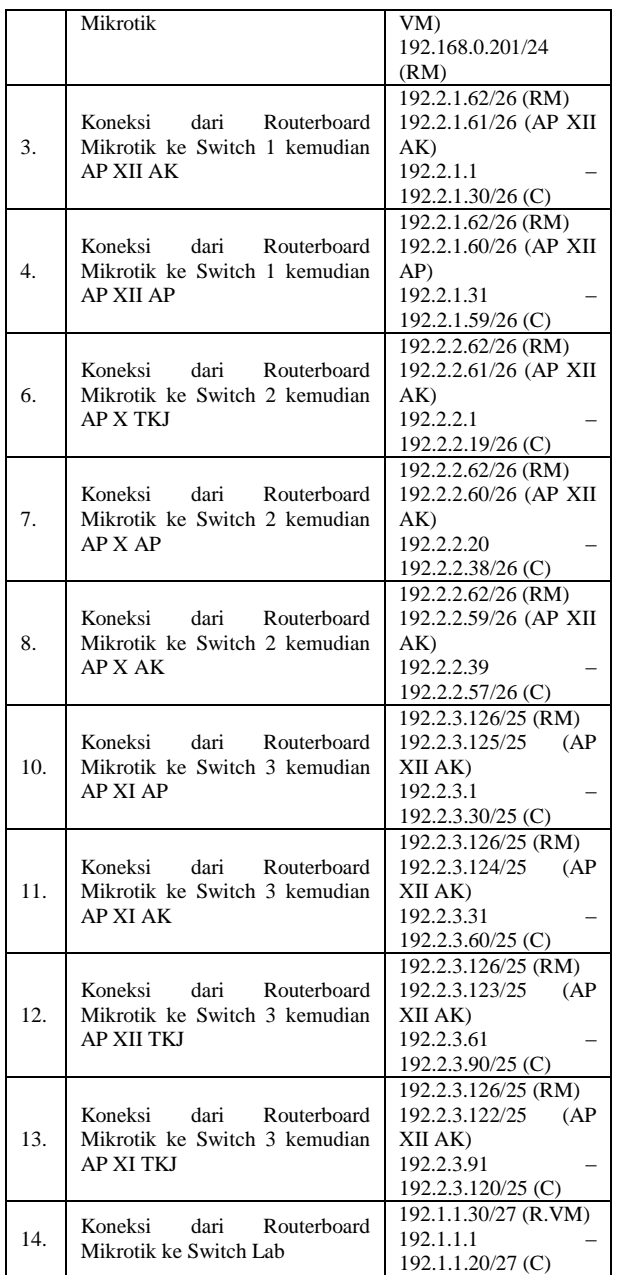

Keterangan pengkodean.

- RM = Routerboard Mikrotik
- S. VM = AIOCBT Server VM
- $C = Client$
- 
- $\begin{array}{rcl} 1 & = \text{Grub } 1 \\ 2 & = \text{Grub } 2 \end{array}$
- 2 = Grub 2<br>3 = Grub 3  $=$  Grub 3
- $\begin{array}{ccc} 1 & = \text{CBT} \\ 2 & = \text{ART} \end{array}$
- $=$  ABT

#### **2.3 Simulasi**

Untuk melakukan uji coba jaringan yang sudah penulis analisis dan desain, penulis melakukan uji coba tersebut menggunakan aplikasi virtualbox, dikarenakan dengan menggunakan aplikasi tersebut penulis dapat secara langsung mensimulasikan jaringan yang penulis desain seolah olah seperti aslinya.

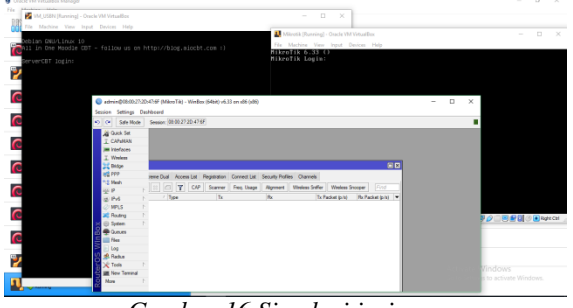

*Gambar 16.Simulasi jaringan*

#### **2.4 Implementasi**

#### **2.4.1Persiapan Server VM AIOCBT**

#### **2.4.1.1 Instalasi Virtualbox**

- 1. Untuk instalasi virtualbox siapkan terlebih dahulu file installasinya, penulis mendownload file installasi tersebut di website resmi virtualbox, [www.virtualbox.org.](http://www.virtualbox.org/)
- 2. Klik 2 kali pada file installasi tersebut.
- 3. Kemudian klik next pada tampilan utama / Welcome window.
- 4. Pada custom setup feature klik next.
- 5. Pada custom setup shortcut klik next.
- 6. Pada tampilan warning network interfaces klik yes, jika ada tampilan user account control klik yes.
- 7. Tunggu prosesnya hingga selesai.
- 8. Jika sudah klik finish (untuk langkah-langkah instalasi software virtualbox penulis tidak menyertakan gambar, karena untuk menghemat tempat, apabila pembaca masih bingung dengan instalasi virtualbox, pembaca dapat mencarinya melalui internet, karena terdapat banyak sekali yang membahas tentang instalasi aplikasi virtualbox ini).

#### **2.4.1.2 Pembuatan Mesin Virtual AIOCBT Pada Virtualbox**

1. Buka terlebih dahulu aplikasi virtualboxnya, kemudian klik New, untuk Name disikan dengan nama Virtual Machinenya (conothnya VM\_USBN), kemudian untuk Machine Folder biarkan default saja, untuk type pilih Linux, kemudian untuk versionnya pilih Linux 64-bit, kemudian klik next.

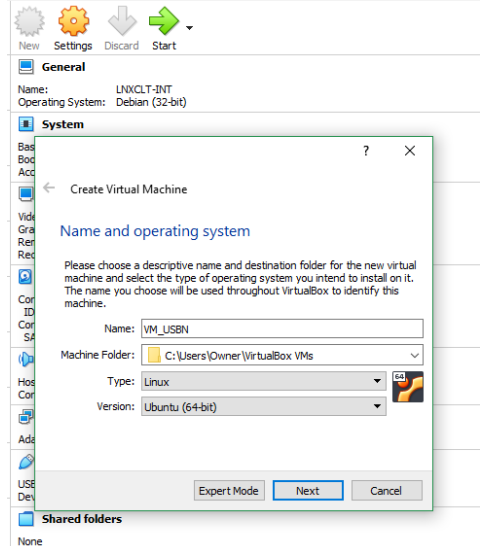

*Gambar 17. Pengisian nama dan pemilihan sistem operasi mesin virtual*

#### 2. Untuk besar kapasitas memory virtual 4 gb.

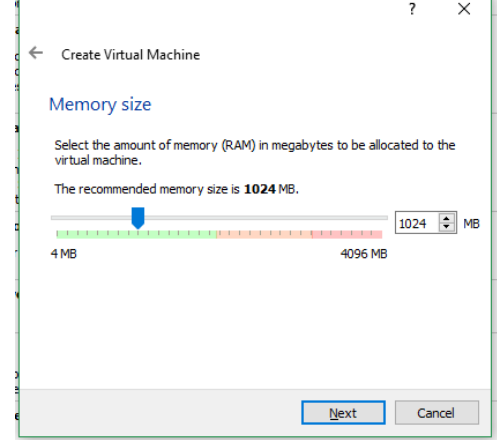

*Gambar 18. Besar ukuran RAM mesin virtual*

3. Untuk hardisk, pilih use an existing virtual hard disk file, kemudian klik icon folder untuk mencari file VHD AIOCBT yang sudah di download.

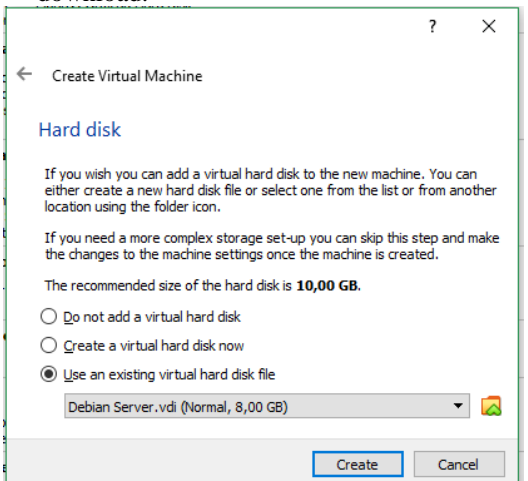

*Gambar 19. Pembuatan hardisk virtual*

4. Klik add, kemudian cari lokasi dimana file vhd AIOCBT disimpan.

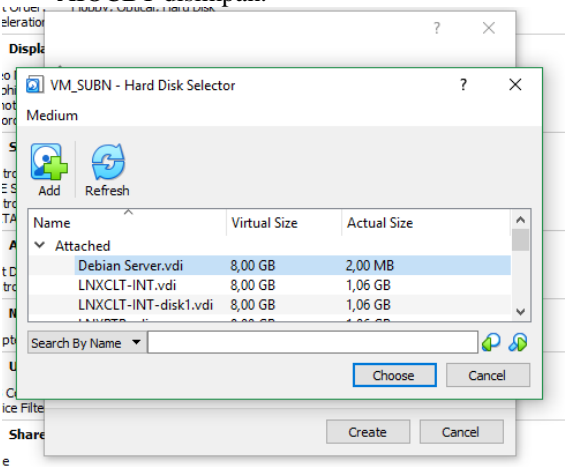

*Gambar 20. Penambahan hardisk virtual*

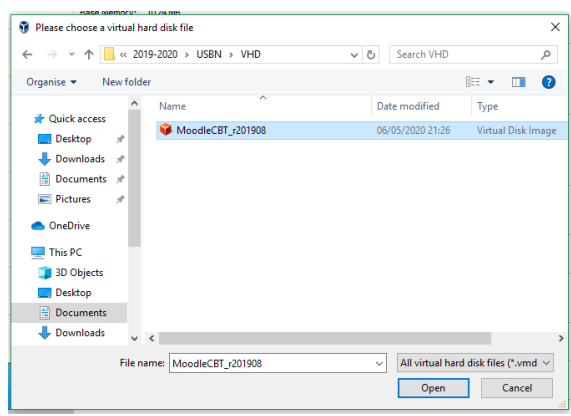

*Gambar 21. Pencarian lokasi dan penambahan hardisk virtual*

5. Kemudian pilih vhd AIOCBT, setelah itu klik Choose.

| Boot Order:<br>Acceleration               |               | Floppy, Optical, Hard Disk                 |                     |                    | ? | $\times$ |              |
|-------------------------------------------|---------------|--------------------------------------------|---------------------|--------------------|---|----------|--------------|
| $\Box$                                    | <b>Displa</b> |                                            |                     |                    |   |          |              |
| Video I<br>Graphi<br>Remot<br>Record      | Medium        | VM_SUBN - Hard Disk Selector               |                     |                    |   | ?        | ×            |
| ◙<br>s<br>Contro<br><b>IDES</b><br>Contro | Add           | Refresh                                    |                     |                    |   |          |              |
| <b>SATA</b>                               | Name          | ᆽ                                          | <b>Virtual Size</b> | <b>Actual Size</b> |   |          | $\wedge$     |
| Ф<br>$\overline{A}$                       |               | Ubuntu.vdi                                 | 10,00 GB            | 2,00 MB            |   |          |              |
| <b>Host D</b>                             |               | Windows 7.vdi                              | 32,00 GB            | 5,08 GB            |   |          |              |
| Contro                                    | $\checkmark$  | <b>Not Attached</b>                        |                     |                    |   |          |              |
| F<br>N                                    |               | MoodleCBT_r201908.vdi 32,00 GB             |                     | 2,35 GB            |   |          | $\checkmark$ |
| Adapti                                    |               | Search By Name<br>$\overline{\phantom{a}}$ |                     |                    |   | PP       |              |
| $\Diamond$<br>U<br><b>USB C</b>           |               |                                            |                     | Choose             |   | Cancel   |              |
| <b>Device Filte</b>                       |               |                                            |                     |                    |   |          |              |
|                                           | <b>Share</b>  |                                            |                     | Create             |   | Cancel   |              |
| None                                      |               |                                            |                     |                    |   |          |              |

*Gambar 22. Pemilihan hadisk virtual*

6. Kemudian klik create.

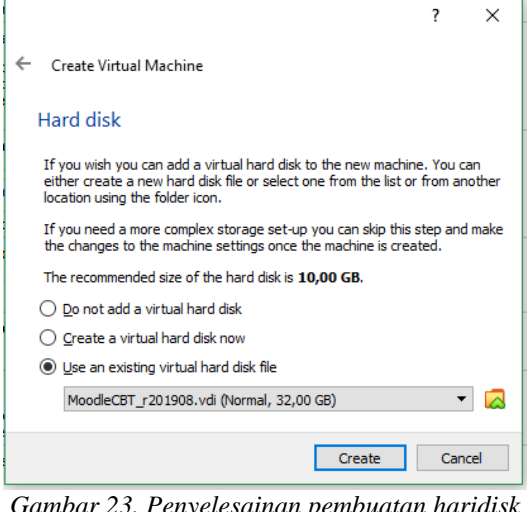

*Gambar 23. Penyelesainan pembuatan haridisk virtual*

7. Pembuatan server VM AIOCBT pun sudah jadi.

| .,<br>File Machine Help                      |                                                                                                    |
|----------------------------------------------|----------------------------------------------------------------------------------------------------|
| 必胜<br>m<br><b>Tools</b>                      | el le<br>čo S<br>Settings Discard Start<br>New                                                                |
| Windows 7<br><b>D</b> Powered Off            | General<br>Name:<br>VM USBN<br>Operating System: Libuntu (64-bit)                                             |
| <b>Debian Server</b><br><b>D</b> Powered Off | <b>R</b> System<br>Base Memory: 1024 MB<br>Boot Order:<br>Floppy, Optical, Hard Disk                          |
| <b>Ubuntu</b><br>Powered Off                 | Acceleration: VT-x/AMD-V, Nested Paging, KVM Paravirtualization<br>Display<br>Video Memory:<br>16 MB          |
| <b>MASTER</b><br><b>D</b> Powered Off        | Graphics Controller:<br><b>VMSVGA</b><br>Remote Desktop Server: Disabled<br>Disabled<br>Recording:            |
| <b>LIDICLT-EXT</b><br><b>D</b> Powered Off   | Storage<br>Controller: IDE<br>IDE Secondary Master: [Optical Drive] Empty<br>Controller: SATA<br>SATA Port Of |
| <b>LIEKRTR</b><br><b>Powered Off</b>         | MoodleCBT r201908.vdi (Normal, 32.00 GB)<br><b>Ca</b> Audio<br>Host Driver: Windows DirectSound               |
| <b>LIDISRY-A</b><br><b>D</b> Powered Off     | Controller: ICH AC97<br><b>Network</b><br>Adapter 1: Intel PRO/1000 MT Desktop (NAT)                          |
| LIDISRY-B<br><b>D</b> Powered Off            | <b>O</b> USB<br><b>USB Controller: OHCI</b><br>Device Filters: 0 (0 active)                                   |
| <b>LIDISRY-C</b><br><b>D</b> Powered Off     | <b>Shared folders</b><br>▬<br>None                                                                            |
| <b>LIDICLT-INT</b><br><b>D</b> Powered Off   | GO.<br><b>Description</b><br>None                                                                             |
| <b>VM USBN</b><br>睚<br><b>O</b> Powered Off  |                                                                                                    |

*Gambar 24. Pembuatan Server VM AIOCBT sudah selesai*

#### **2.4.1.3 Pengaturan Koneksi Jaringan Pada Server VM AIOCBT**

1. Jika pembuatan Server VM AIOCBT sudah selesai langkah selanjutnya adalah pengaturan network interface pada Server virtual AIOCBT. Pilih VM AIOCBT yang baru saja dibuat tadi, kemudian pilih settings.

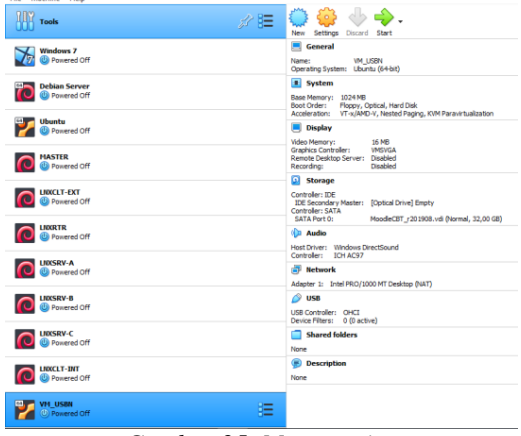

*Gambar 25. Menu setting*

2. Kemudian masuk ke Network, setelah itu untuk Adaptor 1 Ceklist Enable Network Adapter, kemudian untuk Attached to pilih Bridge Adapter, setelah itu untuk Name pilih Network Adapter fisik yang akan digunakan untuk menghubungkan Server USBN ke Client (cara mengecek apakah network adapter tersebut bersifat fisik atau tidak bisa dicek melalui nama network adapter tersebut yang biasanya dapat berupa nama merek pembuat network adapter tersebut, contohnya seperti Realtek, Intel, D-Link dan merek Network Adapter Lainnya, contohnya penulis menggunakan Network Adapter Realtek PCIe GbE Family Controller).

| VM_USBN - Settings         | ,                                                    | $\overline{\mathbf{?}}$ | $\times$ |
|----------------------------|------------------------------------------------------|-------------------------|----------|
| General                    | <b>Network</b>                                       |                         |          |
| System                     | Adapter 1<br>Adapter 2<br>Adapter 3<br>Adapter 4     |                         |          |
| Display                    | Enable Network Adapter                               |                         |          |
| Storage                    | Attached to: Bridged Adapter                         |                         |          |
| Audio                      | Name: Realtek PCIe GbE Family Controller<br>Advanced |                         | ۰        |
| <b>Network</b>             |                                                      |                         |          |
| <b>Serial Ports</b>        |                                                      |                         |          |
| <b>USB</b>                 |                                                      |                         |          |
| <b>Shared Folders</b>      |                                                      |                         |          |
| F<br><b>User Interface</b> |                                                      |                         |          |
|                            |                                                      |                         |          |
|                            |                                                      |                         |          |
|                            |                                                      |                         |          |
|                            |                                                      |                         |          |
|                            | $\alpha$                                             | Cancel                  |          |

*Gambar 26. Tampilan network setting Adapter 1*

3. Untuk Network Adapter 2, Ceklist Enable Network Adapter, kemudian untuk Attached to pilih NAT, fungsinya supaya VM AIOCBT dapat terkonkesi ke internet. Jika sudah klik

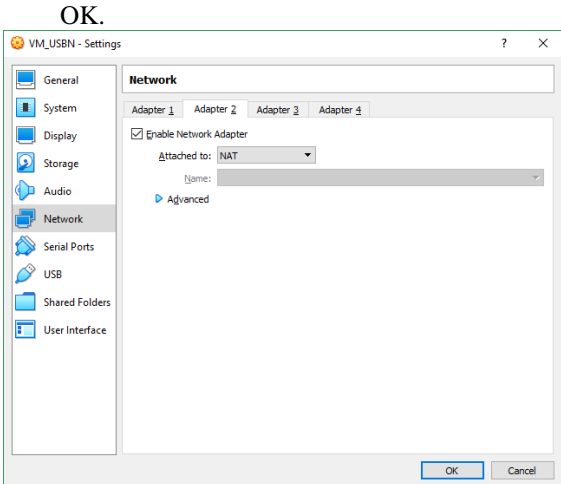

*Gambar 27. Tampila network setting Adapter 2*

- **2.4.1.4 Pengaturan Network Adapter Fisik Pada Komputer Server**
- 1. Jika pengaturan network adapter pada Server VM AIOCBT sudah selesai langkah selanjutnya adalah, penyeting IP Address untuk Network Adapter fisiknya terlebih dahulu, supaya Komputer Fisik dan Client dapat

terkoneksi dengan VM AIOCBTnya. Caranya tekan Windows + R pada keyboard, kemudian ketikkan ncpa.cpl setelah itu enter/OK.

2. Jika Network Connection sudah terbuka pilih Network Adapter yang digunakan untuk koneksi dari server VM AIOCBT ke Client.

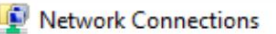

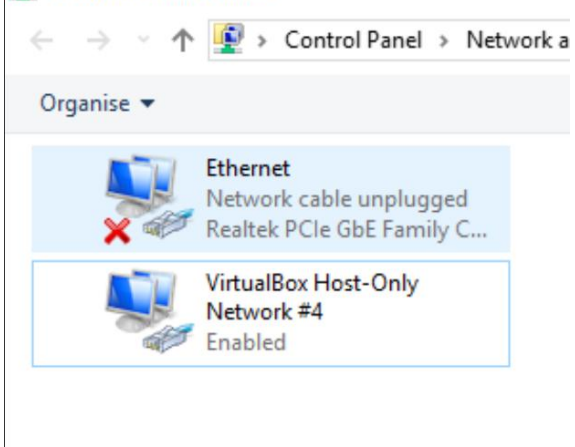

*Gambar 28. Pemilihan Network Interface Fisik*

3. Atur IP Addressnya dengan cara klik kanan pada Network Adapter yang dipilih, kemudian Propertis, pilih Internet Protocol Version 4 (TCP/IPv4), kemudian klik 2 kali/Propertis, setelah itu atur IP Addressnya.

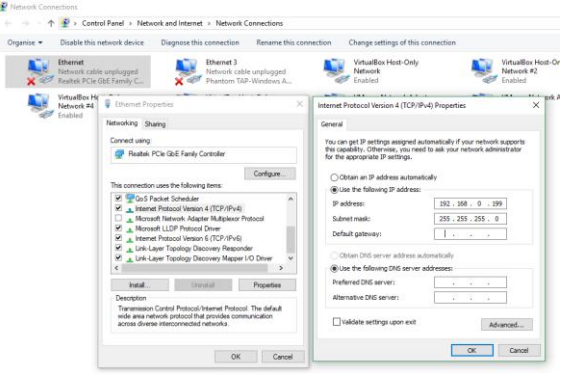

*Gambar 29.Pengaturan IP Address Network Adapter Fisik*

- 4. Untuk pengaturan IP Addressnya disesuaikan dengan Kelas IP Address yang digunakan Oleh VM AIOCBT yaitu 192.168.0.0/24, dimana IP Address VM AIOCBT adalah 192.168.0.200, itu artinya komputer fisik penulis setting menggunakan IP Address 192.168.0.201 (bebas menggunakan IP Address mana saja, yang terpenting jangan sampai sama dengan IP Address VM AIOCBT). Jika sudah klik OK (untuk form yang lain dikosongkan saja).
- 5. Jika pengaturan IP Address sudah selesai, Klik Start untuk mengaktifkan VM AIOCBTnya pada virtualbox.
- 6. Jika VM AIOCBT sudah berjalan dengan baik langkah selanjutnya adalah, uji coba tes

koneksi dari VM AIOCBT ke Komputer/Server Fisik dan Client (Client dapat berupa Laptop atau komputer terlebih dahulu, dengan pengecekkan melalui Kabel LAN). Pengecekan dapat menggunakan CMD, dengan cara Ping IP Address VM AIOCBT (192.168.0.200).

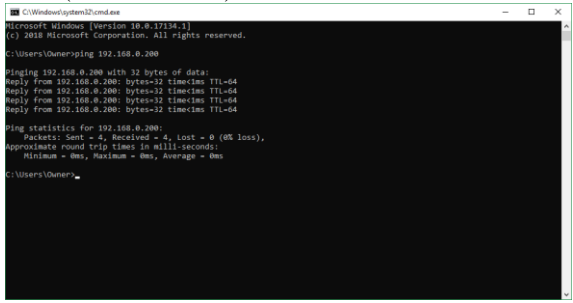

*Gambar 30. Uji coba ping IP Address Server VM AIOCBT*

7. Jika sudah berhasil (cara mengeceknya, apabila ada kalimat Replay from ..... TTL=64 itu tandanya sudah berhasil terkoneksi), coba tes terlebih dahulu menggunakan browser (bebas, dapat menggunakan chrome atau firefox) dengan cara memanggil halaman website AIOCBT menggunakan IP Address VM AIOCBT (192.168.0.200).

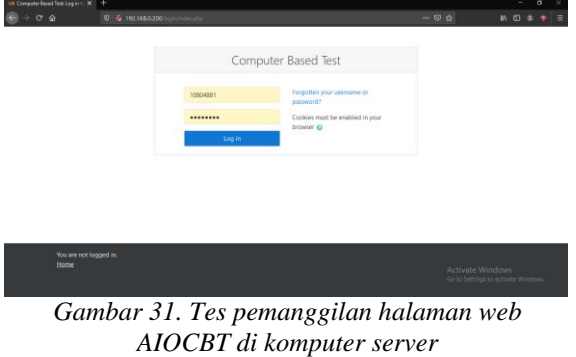

8. Jika halaman sudah berhasil tampil dan dapat terkoneksi ke Client, itu berarti pengaturan VM AIOCBT pada Server Fisik sudah berhasil.

# **2.4.1.5 Pengaturan Routerboard Mikrotik**

Langkah-langkah di atas yang baru saja kita bahas menjelaskan bahwa komputer server belum terkoneksi dengan router, dimana untuk implementasi sesungguhnya komputer Server terkoneksi terlebih dahulu dengan Router, setelah itu baru koneksi tersebut diteruskan ke Client. Dan berikut merupakan langkah-langkah pengaturan Router Mikrotik untuk koneksi Server VM ke Client.

1. Untuk pengaturan Router Mikrotik, langkah pertama yang penulis lakukan adalah tentu saja akses mikrotiknya terlebih dahulu, kemudian setting nama interfacenya sesuai dengan arah tempat tujuan konkesi tersebut, supaya memudahkan dalam memanajemen jaringan dan Troubleshooting. Caranya klik Pada menu Interface kemudian klik 2 kali pada interface yang akan diganti namanya, setelah itu ganti namanya sesuai yang diinginkan, jika sudah klik OK.

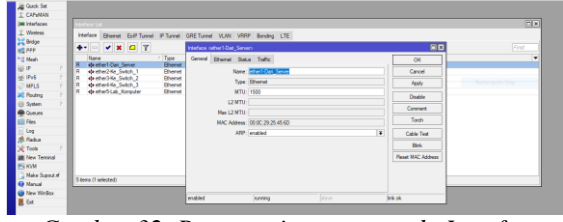

*Gambar 32. Penggantian nama pada Interface Mikrotik*

- 2. Langkah selanjutnya adalah pengaturan IP Address. Masuk ke menu IP kemudian Pilih Address, setelah itu Add dengan menekan tombol tambah, kemudian untuk address dan interfacenya diisikan seperti berikut ini.
- a. Address : 192.168.0.201/24, Interface : ether1- Dari Server
- b. Address : 192.2.1.62/26, Interface : ether2- Ke Switch 1
- c. Address : 192.2.2.62/26, Interface : ether3- Ke\_Switch\_2
- d. Address : 192.2.3.126/25, Interface : ether4- Ke Switch 3
- e. Address : 192.1.1.30/27, Interface : ether5- Lab\_Komputer

Untuk Network disesuaikan saja dengan kelas IPnya. Jika sudah klik Apply kemudian OK.

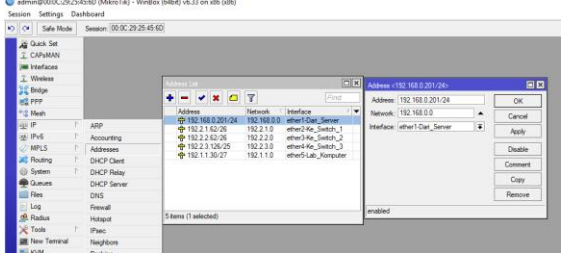

*Gambar 33. Pengaturan IP Address Mikrotik*

3. Jika pengaturan IP Address sidah selesai, langkah selanjutnya adalah pengaturan firewall NAT supaya Client dapat terkoneksi ke Server VM. Klik IP Kemudian pilih Firewall setelah itu masuk ke tab NAT, Add (klik icon  $+$  ), kemudian Chain = srcnat, Out-Interface = Ether1-Dari\_Server (nama interface meyeseuaikan), kemudian masuk ke Acction, Acction = masquerade, jika sudah Apply Ok.

| 0 <sup>2</sup><br>Safe Mode | Semine 00:00:29:25:45:90 |                                                                                                    |                          |
|-----------------------------|--------------------------|----------------------------------------------------------------------------------------------------|--------------------------|
| <b>Cash Set</b>             |                          |                                                                                                    |                          |
| I CAPsMAN                   |                          |                                                                                                    |                          |
| <b>Jan Interfaces</b>       |                          |                                                                                                    |                          |
| T Weekens                   |                          |                                                                                                    |                          |
| <b>Big Bridge</b>           |                          | French                                                                                                    | $\boxed{\square}$        |
| <b>ME PPP</b>               |                          |                                                                                                    |                          |
| <sup>mg</sup> Mesh          |                          | Filter Rules NAT Mangle Service Pots Connections Address Lists Layer7 Protocols                                             |                          |
| <b>OF IP</b><br>r.          | ARP                      | 00 Reset Counters   00 Reset Al Counters<br>Find<br>$\mathbf{r}$<br>$\Box$                                                  | all.<br>٠                |
| isti IPv6                   | Accounting               | Src. Address Dat. Address Proto Src. Port Dat. Port In. Inter., Out. Int., Bytes<br>Action Chain<br>Packata<br>$\mathbf{r}$ | $\overline{\phantom{a}}$ |
| <b>MPLS</b>                 | Addresses                |                                                                                                    | 日日                       |
| <b>202 Routing</b>          | DHCP Client              | <b>NAT Rule OF</b>                                                                                                    |                          |
| <b>Gill System</b>          | <b>DHCP Relay</b>        | General Advanced Extra Action Statistics                                                                                    | OK                       |
| <b>Comment</b>              | DROP Server              | Chain: Immet<br>Ŧ                                                                                                    | Cancel                   |
| <b>SIE Files</b>            | DNS                      | Sec. Address:<br>٠                                                                                                    | Apply                    |
| <b>Loo</b>                  | Fernal                   | Dat. Address:<br>٠                                                                                                    |                          |
| off, Radus                  | Hotspot                  |                                                                                                    | Disable                  |
| X Tools                     | <b>IPaec</b>             | Protocol:<br>٠                                                                                                    | Comment                  |
| <b>III</b> New Terminal     | Neighborn                | Src. Port:                                                                                                    | Copy                     |
| <b>IPS KVM</b>              | Packing                  | Dat. Port:<br>×                                                                                                    |                          |
| Aske Support                | Pool                     | Any, Port:<br>÷                                                                                                    | Remove                   |
| <b>69 Marcui</b>            | Rosten                   | in interface:<br>٠                                                                                                    | <b>Reset Counters</b>    |
| <sup>O</sup> New WinBox     | SMB                      |                                                                                                    | <b>Reset Al Counters</b> |
| <b>JR</b> Ext               | Stage                    | $\overline{+}$<br>ether1-Dari Server<br>Out. Interface:                                                                     |                          |
|                             | Services                 | <b>Packet Made</b><br>۰                                                                                                    |                          |
|                             | Settings                 | <b>Connection Mark:</b><br>٠                                                                                                |                          |
|                             | Socks                    | Routing Mark:<br>٠                                                                                                    |                          |
|                             | TFTP                     | Routing Table:<br>٠                                                                                                    |                          |
|                             | Traffic Flow             |                                                                                                    |                          |
|                             | LP <sub>tP</sub>         | Connection Type:<br>٠                                                                                                    |                          |
|                             | Web Proxy                |                                                                                                    |                          |

*Gambar 34. Pengaturan Firewall Chain dan Out Interface Mikrotik*

| 0<<br>Safe Mode          | Seeson: 00:00:29:25:45:6D |                                                                                                    |                          |
|--------------------------|---------------------------|----------------------------------------------------------------------------------------------------|--------------------------|
| <b>Sir Quick Set</b>     |                           |                                                                                                    |                          |
| T. CAPHMAN               |                           |                                                                                                    |                          |
| <b>Im Interfaces</b>     |                           |                                                                                                    |                          |
| T Weeken                 |                           |                                                                                                    |                          |
| <b>SE Bidge</b>          |                           | <b>Frewal</b>                                                                                           | $\boxed{\Box}$           |
| <b>HE PPP</b>            |                           |                                                                                                    |                          |
| <sup>o</sup> (2 Mesh)    |                           | Filter Rules NAT Mangle Senice Pots Connections Address Lists Laver7 Protocols                          |                          |
| ags IP<br>D.             | ARP                       | T ee Reset Counters   00 Reset All Counters<br>Find<br>$\bullet$ $-$                                    | Ŧ<br>ы                   |
| ist IPv6<br>r            | Accounting                | Sic. Address Dst. Address Proto Sic. Pot Dst. Pot In. Inter Out. Int Bytes<br>Packets<br># Action Chain | ۰                        |
| $\oslash$ NPLS<br>×      | Addresses                 | <b>NAT Rule OF</b>                                                                                      | $\Box$                   |
| <b>Jič</b> Routing       | DHCP Clerk                |                                                                                                    |                          |
| (G) System               | <b>DHCP Relay</b>         | General Advanced Eitra Action Statistics                                                                | <b>OK</b>                |
| <b>Convert</b>           | DRCP Server               | $\overline{\bullet}$<br>Action: masquerade                                                              | Cancel                   |
| <b>ELE</b> Fles          | DNS                       | $\Box$ Log                                                                                              | Apply                    |
| Log                      | Frencet                   |                                                                                                    |                          |
| <b>SR Radius</b>         | <b>Historical</b>         | Log Prefac<br>$\blacksquare$                                                                            | Disable                  |
| X Tools                  | <b>IPsec</b>              |                                                                                                    | Comment                  |
| <b>III</b> New Terrinal  | Neighbors                 |                                                                                                    | Copy                     |
| <b>IFH KVM</b>           | Packing                   |                                                                                                    |                          |
| <b>Il Make Supput rf</b> | Pool                      |                                                                                                    | Remove                   |
| <b>@ Nanual</b>          | Rister                    |                                                                                                    | <b>Reset Counters</b>    |
| <b>B</b> New WinBox      | SMB                       |                                                                                                    | <b>Reset Al Counters</b> |
| <b>B</b> Be              | Starp                     |                                                                                                    |                          |
|                          | Services                  |                                                                                                    |                          |
|                          | Settings                  |                                                                                                    |                          |
|                          | Socks                     |                                                                                                    |                          |
|                          | TFTP                      |                                                                                                    |                          |
|                          | Traffic Flow              |                                                                                                    |                          |
|                          | <b>UP</b> <sub>D</sub>    |                                                                                                    |                          |
|                          | Web Proxy                 |                                                                                                    |                          |

*Gambar 35. Pengaturan Firewall Action Mikrotik*

- 4. Jika pengaturan sudah dilakukan, sekerang tinggal penyecekan koneksinya, terutama koneksi dari Router ke Server VM terlebih dahulu. Buka New Terminal pada Winbox setelah itu ping IP Server VM (ping 192.168.0.200), jika mereplay itu berarti koneksi dari Router ke Server VM sudah berhasil.
- 5. Kemudian tes uji koneksi langsung dari Client kemudian ke Server VM (tanpa harus mengeping IP Router telebih dahulu dan untuk client semetara bisa menggunakan laptop atau komputer terlebih dahulu), jika mereplay itu berarti koneksi sudah berhasil, namun jika seandainya gagal, coba ping IP Addressnya secara berurut (mulai dari client mengping ke IP Router, jika mereplay lanjut mengeping IP Server VM, jika tidak berhasil berarti ada yang salah di penyetinggan IP Routernya atau pengaturan IP Clientnya yang IP Addressnya masih dalam 1 Kelas, kemudian jika sudah berhasil ping ke IP Router lanjut ping ke IP Server VM, jika seandainya berhasil itu artinya koneksi berjalan dengan baik, jika tidak terkoneksi juga, kemungkinan ada yang salah pada pengaturan IP Address Router yang 1 kelas dengan IP Server VM, atau ada yang tidak beres dengan penyetinggan Firewall NAT nya, karena NAT ini yang nanti berfungsi untuk mengkoneksikan seluruh jaringan yang terkoneksi ke Router), dan jangan lupa untuk

Clientnya dimasukkan IP Gatewaynya, supaya dapat terkoneksi dengan Server VM.

#### **2.4.1.6 Pengaturan Access Point**

Jika pengaturan router sudah selesai, langkah selanjutnya adalah pengaturan Access Pointnya, dan berikut langkahnya.

1. Untuk Access Point yang penulis setting kali ini, masih menggunakan Access Point TP LINK TL-WA701ND, dan untuk pengaturan Access Point tipe yang lain, konsepnya sama saja. Langkah pertama akses terlebih dahulu Access Pointnya menggunakan Web Browser, karena kita akan menyeting Access Point tersebut melalui GUI. Ketikkan IP Address LAN Access Point pada URL Web Browser kemudian enter (untuk IP Adress Access Pointnya bisa dilihat di bagian bawah perangkat Access Pointnya, disana biasanya terdapat Informasi tentang Access Point beserta IP Addressnya, untuk Access Point yang penulis setting kali ini menggunakan default IP Address 192.168.0.254, dan untuk IP Address ini bisa saja berubah jika seandainya sudah disetting, jika belum diseting dan masih dalam kondisi fresh atau baru saja direset maka IP Default dari Access Pointnya adalah 192.168.0.254), jika sudah maka akan muncul tampilan autentikasi user, untuk username silahkan masukkan admin dan passwordnya admin (username dan password default Access Point).

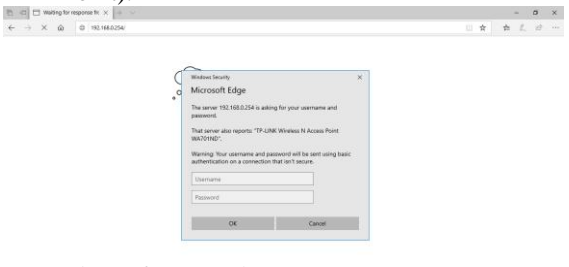

*Gambar 36. Autentikasi User Login Access Point*

2. Jika sudah maka akan masuk ke tampilan awal pengaturan Access Paointnya (Quick Setup), pada tampilan ini klik Next saja.

| <b>CI ET TL-WA701ND</b><br>a                                                                                                    | $\times$ + $\vee$                                                                                                    | $\sigma$<br>$\times$<br>٠                                                                                                    |
|----------------------------------------------------------------------------------------------------|----------------------------------------------------------------------------------------------------|----------------------------------------------------------------------------------------------------|
| $\leftarrow$ $\rightarrow$ 0 $\omega$                                                                                                 | 0 192.168.0.254/                                                                                                    | ☆ え ☆<br>□ ☆<br>$\cdots$                                                                                                    |
| <b>TP-LINK</b>                                                                                                    |                                                                                                    | <b>150M Wireless N Access Point</b><br>Model No. TL WA701ND                                                                                                    |
| <b>Status</b><br><b>CAROL Setup</b><br><b>Conratice Mode</b><br><b>WPS</b><br><b>Nebook</b><br>Winters<br>пися<br><b>System Tools</b> | <b>Quick Setup</b><br>The guick setup will tell you how to configure the basic network parameters.<br>To continue, please click the Newt bullon.<br>To not cleane click the Falt button<br>Exit<br>Not | Quick Setup Help<br>With this cuide, you can net the basic opramelers to get a connection to<br>the internet. Even if you are not familiar with this product, you can rill<br>finish the settings easily. If you are an expert, you can also choose to set<br>what you want in the menu rather than to use this.<br>Click the Next bullon to continue, or the Exit bullon to guit. |
|                                                                                                    | $C = L = 27$ $C = L$ $C = L$                                                                                                    |                                                                                                    |

*Gambar 37. Quick Setup*

3. Untuk Operation Mode pIlih Access Point, setelah itu Next.

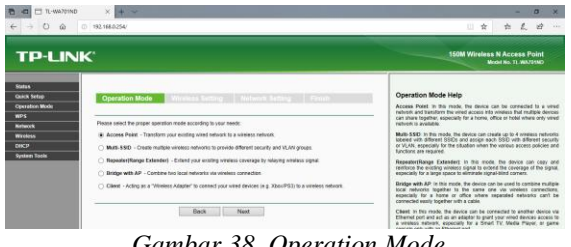

*Gambar 38. Operation Mode*

4. Kemudian untuk Wireless Setting, masukkan informasi sesuai yang diinginkan, jika sudah klik next.

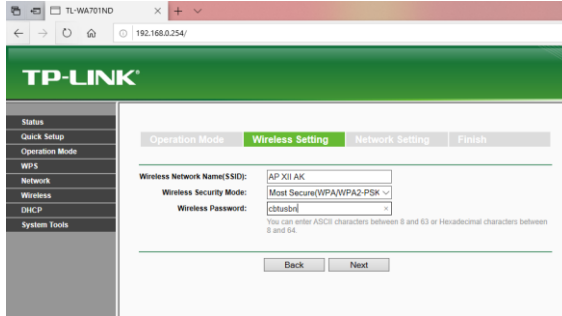

*Gambar 39. Wireless Setting*

5. Untuk network setting (LAN Setting), inputkan IP Address sesuai dengan tabel yang ada di BAB III (untuk para pembaca silahkan memasukkan IP Address sesui dengan desain IP masing-masing), dan sedikit informasi tentang pengaturan IP Address Access Point ini, karena penulis menyetting IP Address untuk Access Point AP XII AK, dimana Access Point tersebut memiliki IP Address 192.2.1.61/26 jika di konversikan netmasknya maka akan mendapatkan netmask 255.255.255.192, namun ketika penulis mencoba memasukkan netmask tersebut ke form pengisiannya, ternayta error, dan hanya bisa dimasukkan netmask 255.255.255.0, 255.255.0.0, atau 255.0.0.0. Oleh karena itu untuk pengaturan netmasknya akan disetting pada pengaturan langkah selanjutnya, dan untuk pengaturan Access Point pada langkah kali ini penulis menggunakan netmask 255.255.255.0 yang nantinya akan penulis gantin dengan 255.255.255.192. Untuk opsi yang lainnya disesuaikan saja (DHCP Server Disable terlebih dahulu, dan untuk Change the Login Account pilih no jika tidak ingin merubah akun login untuk pengaturan Access Pointnya, dan yes jika ingin merubah login akunnya), jika sudah Kemudian Next.

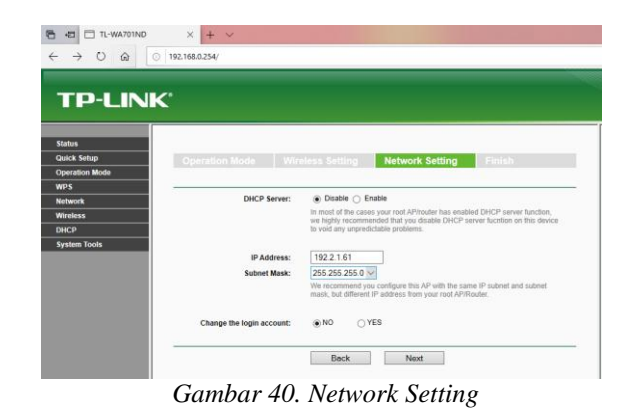

6. Pada tampilan finish terdapat berbagai informasi tentang settingan Access Point yang baru saja diseting. JIka seandainya terdapat settingan yang kurang tepat silahkan klik saja tombol Back dan kalau diarasa sudah benar semua klik Reboot untuk merestart Access Pointnya. Dan tunggu sampai Prosess Reboot selesai (jika seandainya muncul notifikasi klik OK atau yes saja).

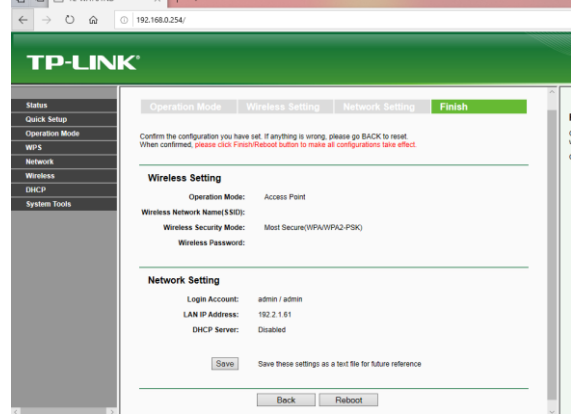

*Gambar 41. Finish*

7. Jika sudah langkah selanjutnya adalah akses kembali Access Point yang baru saja diseting, namun untuk IP Address yang di masukkan di URL bukan 192.168.0.254 tapi 192.2.1.61, karena untuk IP LAN Access Pointnya sudah berubah ketika diseting pada langkah sebelumnya, kemudian untuk akun loginnya masih sama saja jika tidak dirubah pada saat pengaturan di langkah sebelumnya. Jika suah berhasil masuk ke tampilan pengaturan Access Pointnya setting terlebih dahulu IP LAN Access Point tersebut, karena pada proses awal pengaturan IP LAN netmask yang dimasukkan kurang tepat, Oelh karena itu kita akan merubah netmask 255.255.255.0 ke netmask 255.255.255.192. Pertama Klik Network, kemudian akan langsung masuk ke tampilan pengaturan IP LAN, pada opsi Subnet Mask pilih Other Mask, kemudian masukkan netmasknya sesuai dengan desain IP Addressnya (255.255.255.192, dan untuk pembaca bisa menggunakan netmask sesuai

dengan desain IP Address yang pembaca buat sendiri). kemudian isikan IP Gatewaynya (untuk IP Gateway, gunakan IP Router yang 1 kelas dengan IP Access Point (192..2.1.62)), jika sudah kemudian klik save dan jika terdapat notifikasi yang menginformasikan untuk mereboot Access Point klik OK saja dan tunggu prosesnya hingga selesai, dan jika sudah selesai reboot maka akan langsung masuk lagi secara otomatis ke tampilan awal pengaturan Access Pointnnya.

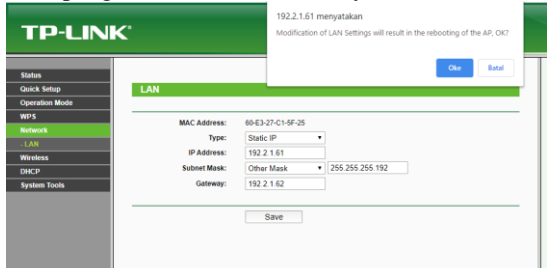

*Gambar 42. Pengaturan IP LAN Access Point*

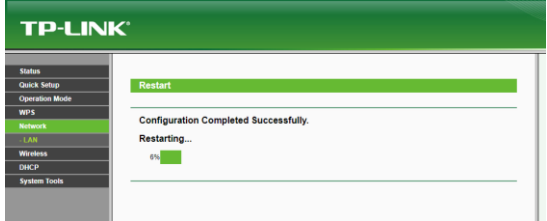

*Gambar 43. Restart Access Point*

8. Langkah berikutnya adalah pengaturan DHCP Server pada Access Point, pengaturan ini bertujuan untuk memberikan IP Address secara otomatis kepada si Client, suapya ketika Client terhubung dengan Access Point, Client tidak perlu menyeting IP Address pada perangkat mereka masing-masing. Berikut langkahnya, kelik menu DHCP kemudian DHCP Settings, untuk Opsi DHCP Server klik Enable, kemudian Start IP Address dan End IP Address isikan IP Address sesuai yang diinginkan (192.2.1.1 - 192.2.1.30), Address less time biarkan default saja, Default gateway isikan IP Address milik router yang interfacenya terkoneksi dengan Access Point (192.2.1.62), kemudian untuk Default Domain, Primary DNS dan Secondary DNS dikosongkan saja. Jika sudah klik Save dan keika muncul notifikasi tulisan merah yang terdapat di bawah form pengisian IP klik saja click here untuk merestart Access Pointnya. Jika sudah Klik reboot dan jika muncul notifikasi klik OK.

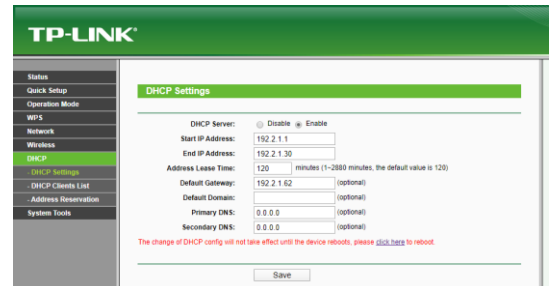

*Gambar 44. Pengaturan DHCP Server Access Point*

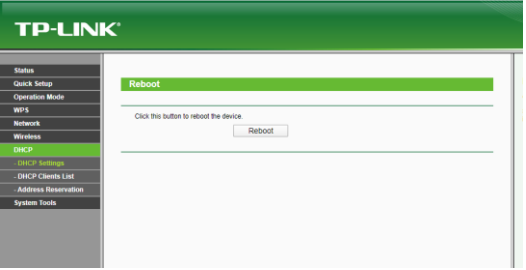

*Gambar 44. Restart/Reboot Access Point*

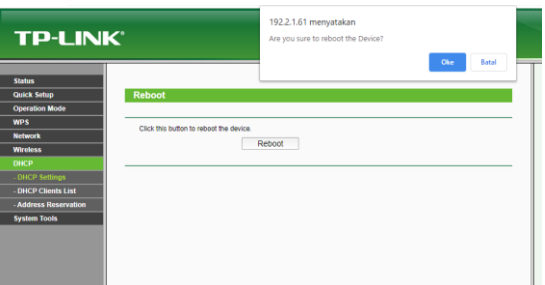

*Gambar 45. Notifikasi untuk Restart Access Point*

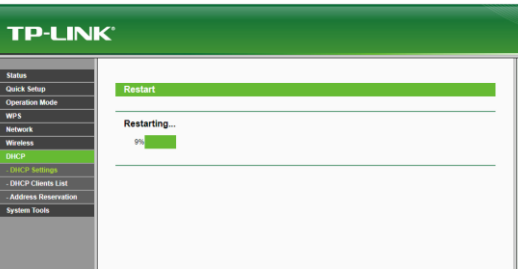

*Gambar 46. Proses Restart Access Point*

9. Pengaturan Access Point pun sudah selesai, untuk pengaturan Access Point yang lainnya, langkah-langkahnya sama saja, hanya saja untuk IP Addressnya disesuaikan saja dengan Desain IP yang sudah dirancang sebelumnya.

#### **2.4.1.7 Tes Koneksi Ke Client (Smartphone / Laptop)**

- 1. Koneksikan terlebih dahulu perangkat Mobile ke Access Point yang baru saja di setting.
- 2. Jika sudah terkoneksi, buka borwser pada perangkat mobile tersebut, bisa menggunakan browser apa saja, disini penulis menggunakan google chrome.

3. Pada URL barnya ketikkan IP Address Server VM AIOCBT (192.168.0.200), kemudian kemudian Masuk/Enter.

|              |                | 192.168.0.200                                   |              |   |   |       |   |          |   |              |   |         |                  |                 |
|--------------|----------------|-------------------------------------------------|--------------|---|---|-------|---|----------|---|--------------|---|---------|------------------|-----------------|
|              |                | 192.168.0.200                                   |              |   |   |       |   |          |   |              |   |         |                  |                 |
|              |                | 192.168.0.200                                   |              |   |   |       |   |          |   |              |   |         |                  |                 |
|              |                | CBTAdmin   Log in                               |              |   |   |       |   |          |   |              |   |         |                  | $\triangledown$ |
|              |                | 192.168.0.200/cbtadmin                          |              |   |   |       |   |          |   |              |   |         |                  |                 |
| Dashboard    |                |                                                 |              |   |   |       |   |          |   |              |   |         |                  | $\triangledown$ |
|              |                | 192.168.0.200/login/index.php                   |              |   |   |       |   |          |   |              |   |         |                  |                 |
|              |                |                                                 |              |   |   |       |   |          |   |              |   |         |                  |                 |
|              |                |                                                 |              |   |   |       |   |          |   |              |   |         |                  |                 |
|              |                | 192.168.0.200                                   |              |   |   |       |   |          |   |              |   |         |                  |                 |
|              |                |                                                 |              |   |   |       |   |          |   |              |   |         |                  |                 |
|              |                | Dashboard - AdminCBT<br>192.168.0.200/cbtadmin/ |              |   |   |       |   |          |   |              |   |         |                  | π               |
|              |                |                                                 |              |   |   |       |   |          |   |              |   |         |                  |                 |
| $\mathbf{1}$ | $\overline{2}$ | 3                                               |              | 4 |   | 5 6 7 |   |          |   | 8            |   | 9       |                  | $\Omega$        |
|              |                |                                                 |              |   |   |       |   |          |   |              |   |         |                  |                 |
| q            | W              |                                                 | erty         |   |   |       |   | <b>u</b> |   | $\mathsf{i}$ |   | $\circ$ |                  | р               |
|              | a              | s                                               | $\mathsf{d}$ |   |   | $f$ g | h |          | j |              | k |         | I                |                 |
|              |                |                                                 |              |   |   |       |   |          |   |              |   |         |                  |                 |
| 57           |                | $\mathbf{z}$                                    | $\mathsf{x}$ |   | c | v     | b |          | n |              | m |         | $(\overline{x})$ |                 |
| 1@1          |                | 50                                              |              |   |   | ID    |   |          |   |              |   |         | .com Massic      |                 |

*Gambar 47. Memasukkan IP Address Server AIOCBT pada URL Bar*

4. Jika sudah maka akan masuk ke tampilan awal halaman login CBT/ABT berbasis AIOCBT. Jika sudah berhasil masuk ke tampilan halaman login, itu artinya penyetinggan Server VM AIOCBT sudah berhasil.<br>  $\Box \& \& \& \Box \Box$ 

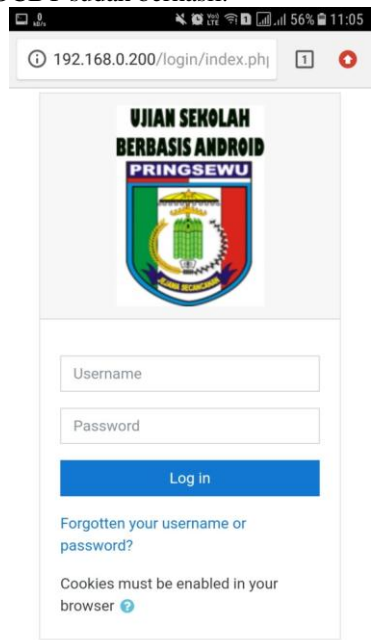

*Gambar 48. Tampilan Halaman Login Tes CBT/ABT AIOCBT*

# **3. KESIMPULAN**

# **3.1 Kesimpulan**

Menggunakan teknologi CBT/ABT dalam melaksanakan kegiatan evaluasi baik jenjang SMP, SMK, SMA, ataupun perkuliahan memiliki banyak manfaat. Dimana setelah penulis melakukan penelitian di salah satu SMK yaitu SMKS Budi Utama Pringsewu dalam penelitian pneggunaan teknologi CBT/ABT untuk kegiatan evaluasi, ada beberapa hal yang penulis temukan diantaranya adalah.

- 1. Proses kegiatan evaluasi yang memakan waktu lebih cepat jika dibandingkan dengan kegiatan evaluasi menggunakan sistem manual. Dikarenakan kegiatan evaluasi yang menggunakan teknologi CBT/ABT semua proses sudah dilakukan dengan sistem otomatis, baik itu penyerahan/pendistribusian soal kepada siswa/i saat kegiatan evaluasi berlangsung, pengoreksian jawaban siswa/i yang lebih akurat dan cepat jika dibandingkan dengan sistem manual, dan proses perhitungan nilai jawaban siswa/i yang lebih cepat dan akurat.
- 2. Para dewan guru pun tidak terlalu membutuhkan banyak tenaga dalam kegiatan evaluasi, dikarenakan jika menggunakan sistem manual ada beberapa hal yang harus dilakukan oleh para dewan guru dalam kegiatan evaluasi tersebut, diantaranya adalah membuat soal, kemudian soal tersebut dikerjakan oleh siswa/i, jika sudah selesai kemudian dewan guru mengoreksi jawaban siswa/i satu persatu secara manual, jika jawaban sudah dikoreksi semua, hasil dari koreksian tersebut kemudian dihitung secara manual sehingga menghasilkan nilai evaluasi. Namun jika menggunakan teknologi CBT/ABT para dewan guru hanya melakukan pembuatan soal saja, sedangkan sisanya dikerjakan dengan sistem otomatis jadi para dewan guru tidak terlalu membutuhkan banyak tenaga.
- 3. Bagi siswa/i penggunaan teknologi CBT/ABT dalam kegiatan evaluasi memiliki beberapa manfaat diantaranya adalah, siswa/i tidak perlu menggunakan alat tulis untuk mengerjakan soal-soal evaluasi karena proses pengerjaan soal dilakukan menggunakan media smartphone/laptop/komuputer (namun ada beberapa mata pelajaran yang memebutuhkan alat tulis untuk proses pengerjaan soal, contohnya adalaha Matematika). Tidak perlu khawatir lembar jawaban robek, kotor ataupun penyebab lain yang dapat merusak lembar jawaban. Fleksibelnya pemilihan jawaban bagi siswa/i, karena jika terjadi kesalahan menjawab siswa/i hanya perlu mengklik/memilih jawaban yang dianggapnya benar, dan mereka tidak perlu lagi menghapus jawaban pada lembar jawaban (kertas) yang dapat merusak lembar jawaban itu sendiri.

4. Optimalnya jaringan komputer WLAN untuk setiap kelas, sehingga siswa/i sangat jarang mendapati kendala saat kegiatan evaluasi berlangsung. Dan jaringan komputerpun termanajemen dengan baik, sehingga jaringan komputer yang digunakan untuk kegiatan sehari hari pada SMK tersebut tidak akan

mengganggu jaringan komputer yang digunakan untuk kegiatan evaluasi.

- 5. Koneksi internet tidak perlu di tingkatkan, karena teknologi CBT/ABT yang penulis bahas ini tidak terlalu membutuhkan koneksi internet, karena koneksi internet hanya digunakan untuk mendaftarkan identitas server saja, setelah itu koneksi jaringan bersifat lokal.
- 6. Penggunaan software yang berlisensi open source sehingga pihak sekolah tidak perlu mengeluarkan biaya untuk menggunakan software AIOCBT dalam kegiatan evaluasi, selain itu terdapat komunitas yang cukup, sehingga jika terjadi kendala yang tidak dapat diatasi oleh pihak sekolah (terutama admin yang mengoperasikan CBT/ABT), pihak sekolah dapat bertanya di komunitas tersebut untuk mendapatkan solusi.

#### **DAFTAR PUSTAKA**

- [1] Athalilah. 2013. 250 Tip & Trik Windows 8. Jakarta: mediakita.
- [2] Athalilah. 2013. Panduang Singkat Menguasai Router Mikrotik Untuk Pemula. Jakarta: mediakita
- [3] Adhiatma, Nirwan. 2020. Master CCNA: Belajar Network itu Mudah. nirifa publisher.
- [4] Haryanto, Edy Victor. 2012. Jaringan Komputer. Yogyakarta: C.V ANDI OFFSET
- [5] komputer, wahana. 2010. Membangun Warnet dan Game Center Sendiri. Yogyakarta: C.V ANDI OFFSET
- [6] Komputer, wahana. 2010. Panduan Aplikatif dan Solusi Membuat Aplikasi Client Server Dengan Visual Basic 2008. Yogyakarta: C.V ANDI OFFSET
- [7] Krisbiantoro, Dwi. 2019. Buku Ajar Aplikasi Komputer. Yogyakarta: DEEPUBLISH
- [8] madcoms.2010. Sistem jaringan Komputer untuk Pemula. Yogyakarta: C.V ANDI OFFSET
- [9] Ryan, Nathan Gusti. 2018. Best Practice Windows Server 2012 Clustering Server on Virtualization. Surabaya: XP SOLUTION